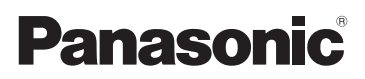

## Skrócona instrukcja obsługi Cyfrowy aparat fotograficzny

# Model DMC-FZ2000

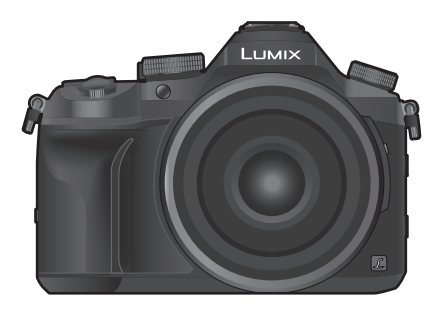

## LUMIX

Przed przystąpieniem do eksploatacji opisywanego produktu należy dokładnie przeczytać niniejsze zalecenia i zachować instrukcję obsługi do wglądu.

**Bardziej szczegółowe instrukcje obsługi są dostępne w "Instrukcja obsługi funkcje zaawansowane (w formacie PDF)". Aby się zapoznać z tym dokumentem, należy pobrać go ze strony internetowej. (P70)**

Web Site: http://www.panasonic.com

#### **Szanowni Państwo!**

Dziękujemy za zakup aparatu cyfrowego firmy Panasonic. Prosimy starannie zapoznać się z niniejszą instrukcją obsługi i zachować ją do wykorzystania w przyszłości. Elementy sterowania, podzespoły, pozycje menu itp. aparatu mogą się w rzeczywistości nieco różnić od przedstawionych na rysunkach w niniejszej instrukcji obsługi.

#### **Przestrzeganie praw autorskich.**

• Kopiowanie fabrycznie nagranych taśm lub płyt oraz innych materiałów rozpowszechnianych w formie wydawnictw bądź poprzez emisję do celów innych niż własny użytek może stanowić naruszenie praw autorskich. W przypadku niektórych materiałów zabronione jest także kopiowanie na własny użytek.

## **Informacje dotyczące bezpieczeństwa**

## **OSTRZEŻENIE:**

**Aby uniknąć pożaru, porażenia prądem lub uszkodzenia urządzenia,**

- **Nie należy go wystawiać na działanie deszczu i wilgoci, a także należy je chronić przed zalaniem i zachlapaniem.**
- **Należy korzystać wyłącznie z zalecanych akcesoriów.**
- **Nie należy zdejmować pokrywy (lub tylnej części).**
- **Nie podejmować prób samodzielnej naprawy urządzenia. Naprawę urządzenia należy zlecić wykwalifikowanym pracownikom serwisu.**

Urządzenie powinno być umieszczone w pobliżu łatwo dostępnego gniazda sieciowego.

#### ∫ **Oznaczenie identyfikacji produktu**

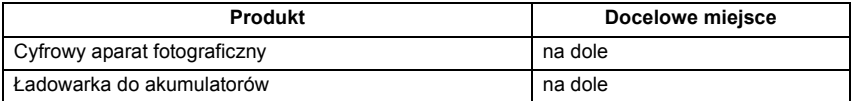

### **Deklaracja zgodności (DoC) dla UE:**

*"Panasonic Entertainment & Communication Co., Ltd."* niniejszym oświadcza, że ten produkt jest zgodny z zasadniczymi wymogami oraz innymi właściwymi postanowieniami Dyrektywy 2014/53/UE.

Kopię oryginalnej DoC obejmującej nasz RE klienci mogą pobrać z naszego serwera DoC:

https://www.ptc.panasonic.eu/compliance-documents

Importer: Panasonic Marketing Europe GmbH

Upoważniony przedstawiciel w UE: Panasonic Testing Centre, Winsbergring 15, 22525 Hamburg, Niemcy

Bezprzewodowy nadajnik:

Wykorzystywana częstotliwość: 2412 MHz do 2462 MHz (Częstotliwość centralna) Maks. wartość promieniowanej mocy: 13 dBm (EIRP)

#### ∫ **Informacje o akumulatorze**

#### **UWAGA**

- Niewłaściwa wymiana akumulatora grozi wybuchem. Do wymiany należy stosować wyłącznie akumulatory tego samego lub równoważnego typu, zgodnie z zaleceniami producenta.
- Przed oddaniem akumulatorów do utylizacji należy się skontaktować z lokalnym samorządem lub sprzedawcą i zasięgnąć informacji na temat właściwego sposobu utvlizacii.
- Nie należy wystawiać akumulatora na działanie wysokiej temperatury lub ognia.
- Nie należy pozostawiać akumulatora w samochodzie z zamkniętymi drzwiami i oknami, zaparkowanym w miejscu nasłonecznionym przez dłuższy czas.
- Nie narażać na niskie ciśnienie atmosferyczne na dużych wysokościach.
- Nie narażać na bardzo niskie ciśnienie atmosferyczne, ponieważ może to doprowadzić do wybuchu lub wycieku łatwopalnych cieczy i gazów.

#### **Ostrzeżenie**

Nie należy rozbierać lub rozgrzewać akumulatora powyżej 60 °C ani też wrzucać do ognia, ponieważ grozi to pożarem, wybuchem lub poparzeniem.

#### ∫ **Informacje o ładowarce**

#### **UWAGA!**

**Aby uniknąć pożaru, porażenia prądem lub uszkodzenia urządzenia, • Nie należy umieszczać urządzenia na półce z książkami, w zabudowanej szafce ani innej zamkniętej przestrzeni. Należy zapewnić odpowiednią wentylację urządzenia.**

• Po podłączeniu kabla zasilania ładowarka znajduje się w trybie gotowości. Gdy kabel zasilania jest podłączony do gniazda sieciowego, obwód pierwotny jest zawsze zasilany.

## **Wskazówki dotyczące użytkowania**

- Nie należy używać kabla USB innego niż dołączony do aparatu.
- Użyj "kabla micro HDMI High Speed" z logo HDMI. Kable niezgodne ze standardem HDMI nie będą działały. "Kabel micro HDMI High Speed" (złącze typu D– A, o długości do 2 m)
- Należy zawsze korzystać z oryginalnego zdalnego spustu migawki firmy Panasonic (DMW-RSL1: wyposażenie opcjonalne).

#### **Trzymaj urządzenie z dala od urządzeń naładowanych magnetycznie (np. kuchenek mikrofalowych, telewizorów, konsol do gier).**

- W przypadku umieszczenia urządzenia w pobliżu telewizora lub na nim, promieniowanie elektromagnetyczne może powodować zakłócenia obrazu oraz/lub dźwięku.
- Nie używaj urządzenia w pobliżu telefonów komórkowych, ponieważ może to powodować zakłócenia mające negatywny wpływ na obraz oraz/lub dźwięk.
- Silne pole magnetyczne wytwarzane przez głośniki lub duże silniki elektryczne może spowodować uszkodzenie zapisanych danych oraz zniekształcenie obrazu.
- Promieniowanie elektromagnetyczne może mieć negatywny wpływ na urządzenie, powodując zakłócenia obrazu oraz/lub dźwięku.
- Jeżeli urządzenie znajduje się w zasięgu niekorzystnego wpływu sprzętu wytwarzającego promieniowanie elektromagnetyczne i nie działa właściwie, należy je wyłączyć i wyjąć akumulator lub odłączyć zasilacz sieciowy (DMW-AC10E: wyposażenie opcjonalne). Następnie należy ponownie włożyć akumulator lub podłączyć zasilacz sieciowy i włączyć urządzenie.

#### **Nie używaj urządzenia w pobliżu nadajników radiowych lub linii wysokiego napięcia.**

• Nagrywanie w pobliżu nadajników radiowych lub przewodów wysokiego napięcia może mieć negatywny wpływ na nagrywany obraz oraz/lub dźwięk.

- **Przed przystąpieniem do czyszczenia aparatu należy wyjąć akumulator, odłączyć złącze DC (DMW-DCC8: wyposażenie opcjonalne) lub odłączyć wtyczkę od gniazda sieciowego.**
- **Nie należy wywierać nadmiernego nacisku na wyświetlacz.**
- **Nie należy wywierać nadmiernego nacisku na obiektyw.**
- **Nie należy opryskiwać aparatu środkami owadobójczymi ani substancjami lotnymi.**
- **Nie należy pozostawiać aparatu przez dłuższy czas w bezpośrednim kontakcie z wyrobami gumowymi lub plastikowymi.**
- **Do czyszczenia aparatu nie należy używać rozpuszczalników, takich jak benzyna, rozcieńczalnik, alkohol, płyny do mycia naczyń itp., gdyż może to spowodować uszkodzenie obudowy oraz powłoki aparatu.**
- **Nie należy pozostawiać aparatu z obiektywem skierowanym na słońce, gdyż może to spowodować usterkę aparatu.**
- **Zawsze należy stosować wyłącznie przewody i kable dołączone do aparatu.**
- **Nie należy przedłużać kabli ani przewodów.**
- **Podczas wykonywania operacji na karcie (zapisywanie zdjęć, odczyt i usuwanie, formatowanie itp.) nie należy wyłączać urządzenia, wyjmować akumulatora lub karty ani odłączać zasilacza sieciowego (DMW-AC10E: wyposażenie opcjonalne). Ponadto nie należy narażać aparatu na wstrząsy, uderzenia oraz wyładowania elektrostatyczne.**
- Dane zapisane na karcie mogą zostać uszkodzone lub utracone na skutek działania fal elektromagnetycznych, ładunków statycznych lub uszkodzenia aparatu bądź karty. Zaleca się zapisywanie ważnych danych w komputerze osobistym itp.
- Nie należy formatować karty w komputerze osobistym lub w innym urządzeniu. W celu zapewnienia właściwego funkcjonowania należy ją formatować wyłącznie w aparacie.
- **Akumulator dostarczony wraz z aparatem nie jest naładowany. Należy naładować go przed rozpoczęciem użytkowania aparatu.**
- **W aparacie zastosowano akumulator litowo-jonowy. Zbyt wysokie i zbyt niskie temperatury skracają czas pracy akumulatora.**
- W czasie użytkowania akumulator rozgrzewa się. Aparat rozgrzewa się również podczas pracy i ładowania. Jest to normalne zjawisko.
- **Nie pozostawiaj żadnych metalowych przedmiotów (takich jak spinacz) blisko miejsc styku kabla zasilania lub blisko akumulatora.**
- Należy przechowywać akumulator w chłodnym i suchym miejscu o stosunkowo stabilnej temperaturze: (Zalecana temperatura: 15 °C do 25 °C, Zalecana wilgotność: 40%RH do 60%RH)
- **Nie przechowywać w pełni naładowanego akumulatora przez dłuższy czas.** Przy przechowywaniu akumulatora przez dłuższy czas, zalecamy jego podładowanie raz do roku. Wyjmij akumulator z aparatu i przechowaj go ponownie po pełnym wyładowaniu.

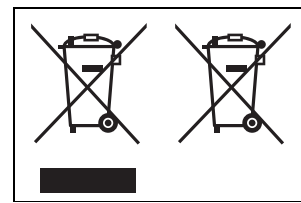

Te symbole oznaczają, że nie wolno mieszać zużytych urządzeń elektrycznych i elektronicznych lub baterii z innymi odpadami domowymi.

Więcej informacji można znaleźć w dokumencie "Instrukcja obsługi funkcje zaawansowane (format PDF)".

## **Spis treści**

Informacje dotyczące bezpieczeństwa ...2

## **Przygotowanie/Informacje podstawowe**

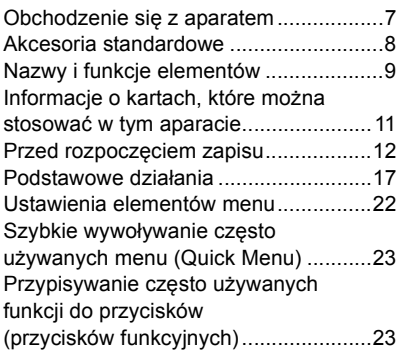

## **Nagrywanie**

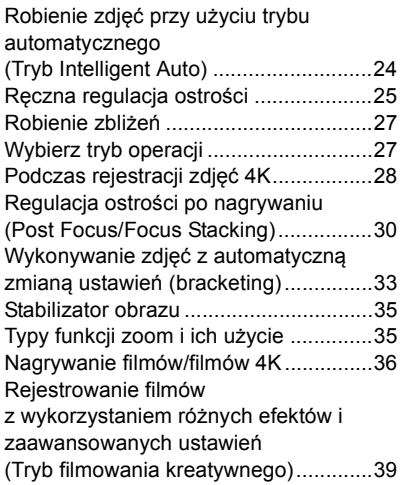

## **Odtwarzanie**

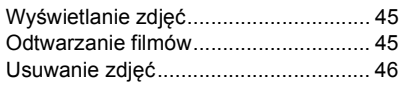

## **Menu**

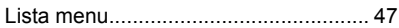

## **Wi-Fi**

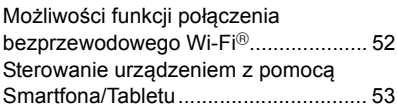

## **Inne**

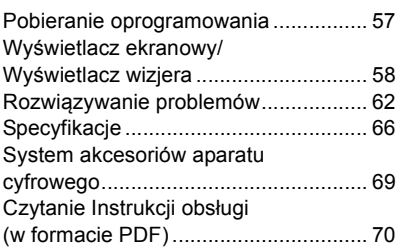

## **Obchodzenie się z aparatem**

#### **Nie narażać na silne wibracje, uderzenia ani nacisk.**

- W poniższych przypadkach obiektyw, wyświetlacz lub obudowa mogą ulec uszkodzeniu. Aparat może nie działać poprawnie lub nie robić zdjęć, jeżeli nastąpi:
	- Upuszczenie lub uderzenie aparatu.
	- Silny nacisk na obiektyw lub wyświetlacz.

#### **Nie trzymaj za tubus obiektywu w trakcie robienia zdjęć. Cofający się obiektyw może przyciąć palce.**

#### **Aparat nie jest wodoszczelny, bryzgoszczelny ani pyłoszczelny.**

#### **Unikaj używania aparatu w miejscach, w których jest dużo pyłu, wody, piasku itp.**

- Płyn, piasek i inne ciała obce mogą się dostać do przestrzeni wokół obiektywu, przycisków itp. Należy na to zwracać szczególną uwagę, ponieważ może to doprowadzić do niewłaściwego działania aparatu, a nawet powstania uszkodzeń, których nie da się naprawić.
	- Miejsca, w których znajduje się dużo piasku lub pyłu.
	- Miejsca, w których aparat może się stykać z wodą, np. podczas deszczu lub na plaży.

Jeśli piasek, kurz lub wilgoć osiądą na wyświetlaczu, należy je zetrzeć miękką, suchą ściereczką.

- W przeciwnym wypadku wyświetlacz może niewłaściwie reagować na dotyk.
- Zamknięcie wyświetlacza przy obecności takich drobinek może spowodować uszkodzenia urządzenia.

#### **Trzymaj przedmioty podatne na działanie pola magnetycznego (karty kredytowe itp.) z dala od aparatu. W przeciwnym razie pola magnetyczne mogą uszkodzić ich dane i spowodować, że staną się bezużyteczne.**

#### ∫ **Informacje o skraplającej się parze (zaparowanie obiektywu, wizjera lub wyświetlacza)**

- Do skroplenia pary wodnej dochodzi w przypadku zmiany temperatury otoczenia lub wilgotności. Należy zwracać uwagę na skraplającą się parę wodną, ponieważ może ona powodować zaplamienie obiektywu, wizjera i wyświetlacza a także przyczyniać się do powstawania grzybów i nieprawidłowego funkcjonowania aparatu.
- Gdy doszło do skroplenia pary wodnej, należy wyłączyć aparat i pozostawić go na około 2 godziny. Zaparowanie ustąpi w sposób naturalny, gdy temperatura aparatu zrówna się z temperaturą otoczenia.

## **Akcesoria standardowe**

Przed rozpoczęciem użytkowania aparatu, należy sprawdzić, czy dołączono do niego całe wyposażenie.

Numery produktu zgodne ze stanem na wrzesień 2016. Mogą one ulec zmianie.

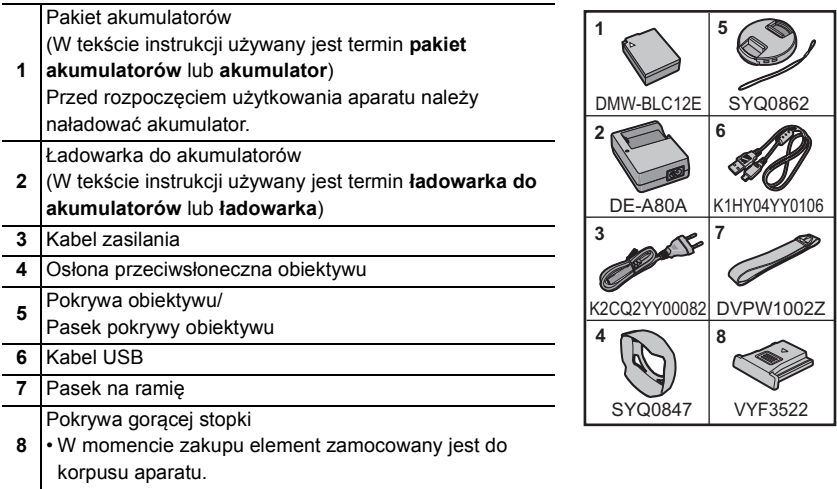

- Termin **karta** w tekście instrukcji odnosi się do kart pamięci SD, SDHC i SDXC.
- **Karta jest opcjonalna.**
- W przypadku utraty dostarczonego wyposażenia należy zwrócić się do punktu sprzedaży lub firmy Panasonic. (Elementy wyposażenia można nabyć oddzielnie.)

## **Nazwy i funkcje elementów**

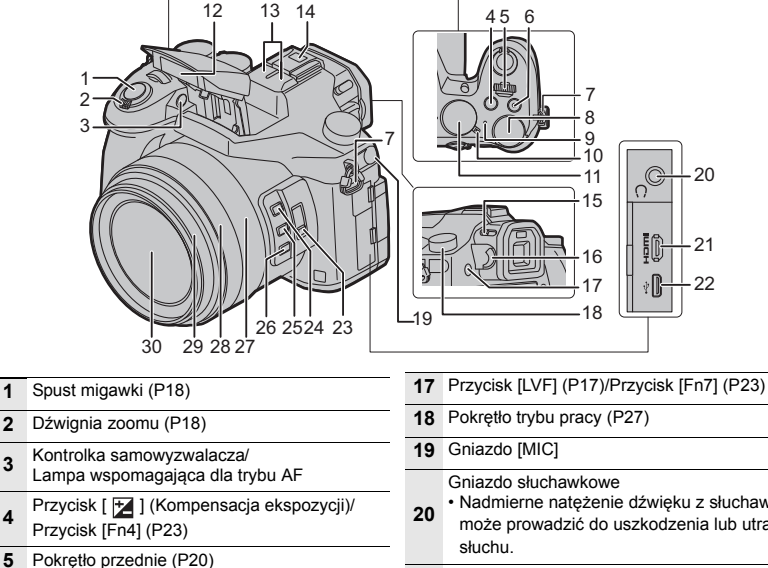

- Przycisk filmowania (P36)
- Uchwyt na pasek na ramię (P13)
- Tylne pokrętło (P20)
- Wskaźnik stanu (P16)/ Kontrolka połączenia Wi-Fi® (P52)
- Włącznik aparatu ON/OFF (P16)
- Pokrętło wyboru trybu (P19)
- Lampa błyskowa
	- Mikrofon stereofoniczny
- Nie przykrywaj mikrofonu palcami. Może to utrudnić nagrywanie dźwięku.
	- Gorąca stopka (pokrywa gorącej stopki)
- Pokrywę gorącej stopki należy przechowywać w miejscu niedostępnym dla dzieci, aby zapobiec jej połknięciu.

Dźwignia otwarcia lampy błyskowej

- • Lampa błyskowa otworzy się, dzięki czemu możliwe będzie nagrywanie z lampą błyskową.
- Pokrętło regulacji dioptrii (P18)

• Nadmierne natężenie dźwięku z słuchawek

- może prowadzić do uszkodzenia lub utraty
- Gniazdo [HDMI]
- Gniazdo USB
- Przełącznik [ND FILTER] (P21)
- Przycisk [Fn1] (P23)
- Przycisk [Fn2] (P23)
- Przycisk [Fn3] (P23)
- Pierścień zoomu (P18)
- Pierścień ostrzenia (P26)
- Tubus obiektywu
- Soczewka obiektywu

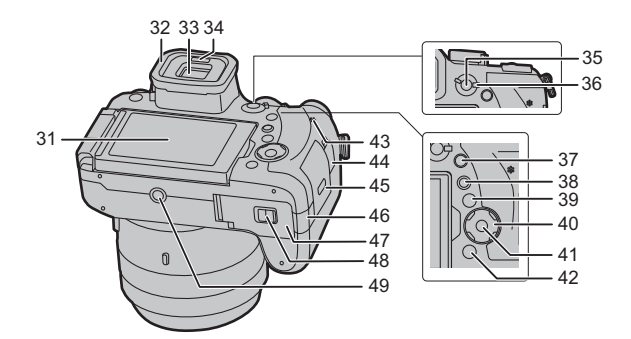

**46**

- **31** Ekran dotykowy (P21)/wyświetlacz (P58)
- **32** Muszla oczna
- **33** Wizjer (P17)
- **34** Czujnik oka (P17)
- **35** Przycisk [AF/AE LOCK]
- **36** Przełącznik trybu ostrości
- **37** Przycisk [Q.MENU] (P23)/Przycisk [Fn5] (P23)
- **38** Przycisk [[D] (Odtwarzanie) (P45)

#### Przycisk [DISP.]

- **39** • Za każdym razem, kiedy przycisk zostanie wciśnięty, funkcja wyświetlacza zostanie włączona.
	- Przyciski kursora (P19)
	- ▲/[  $|SO|$  (Czułość ISO)
- **40 ►/[ WB**] (Balans bieli)
	- 2/[ ] (Tryb automatycznego ustawiania ostrości)
	- $\Psi$ /[ $\Delta$ F $\chi$ <sup>1</sup> (Makro AF) (P27)
- **41** Przycisk [MENU/SET] (P19)
- **42** Przycisk  $[\overline{\mathbf{w}}/\mathbf{b}]$  (Usuń/Anuluj) (P46) Przycisk [Fn6] (P23)
- **43** Głośnik
- **44** Gniazdo [REMOTE]
- **45** Pokrywa komory karty (P15)
- Pokrywa złącza DC (P69)
- W przypadku korzystania z zasilacza sieciowego, należy stosować złącze DC (DMW-DCC8: wyposażenie opcjonalne) i zasilacz sieciowy (DMW-AC10E: wyposażenie opcjonalne) firmy Panasonic.
- Należy zawsze korzystać z oryginalnego zasilacza sieciowego firmy Panasonic (DMW-AC10E: wyposażenie opcjonalne).
- W przypadku korzystania z zasilacza sieciowego używaj kabla zasilania dostarczonego z zasilaczem.
- **47** Pokrywa komory akumulatora (P14)
- **48** Dźwignia zwalniania blokady (P14)

#### Gniazdo statywu

**49** • Nie ma możliwości podłączenia i zamocowania statywu o długości śruby 5,5 mm lub większą mocniej do aparatu. Próba mocniejszego dokręcenia może uszkodzić aparat.

#### ∫ **Przyciski funkcyjne ([Fn8] do [Fn12])**

• Przyciski funkcyjne od ([Fn8] do [Fn12]) (P23) są ikonami dotykowymi. Dotknąć zakładki [[n] na ekranie nagrywania, aby je wyświetlić.

### ∫ **Zdejmowanie pokrywy gorącej stopki** W momencie zakupu pokrywa gorącej stopki jest zamocowana do gorącej stopki aparatu.

**Zdejmij pokrywę gorącej stopki, ściągając ją w kierunku wskazanym** 

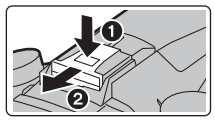

**strzałką** 2**, naciskając jednocześnie w kierunku wskazanym strzałką** 1**.**

## **Informacje o kartach, które można stosować w tym aparacie**

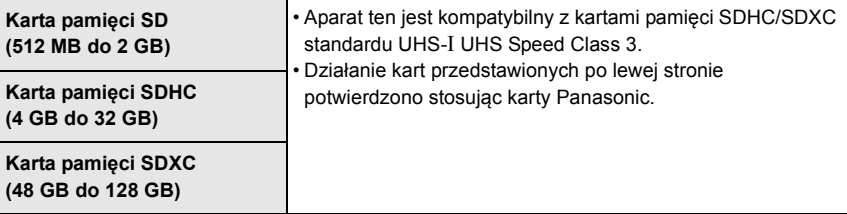

### ∫ **Informacje o rejestracji filmów /zdjęć 4K i klasach prędkości kart**

Używaj karty, która spełnia poniższe wymagania klasy szybkości SD lub UHS.

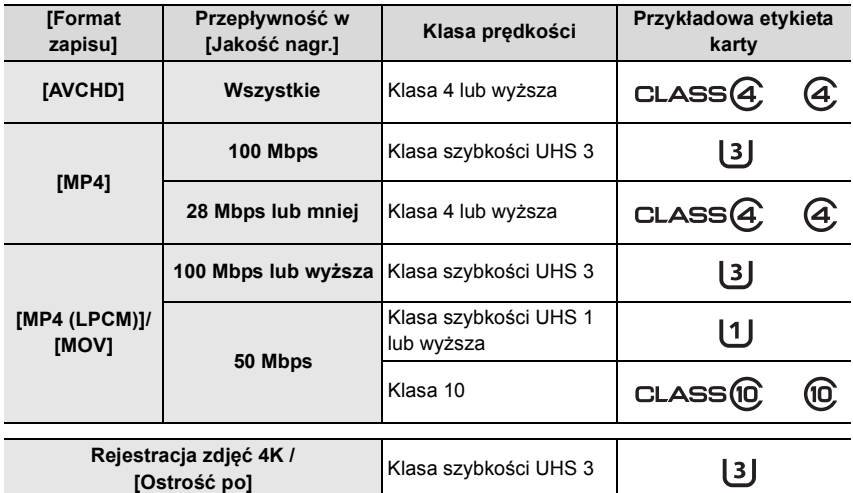

• SD Speed Class i UHS Speed Class to standardy prędkości dotyczące zapisu ciągłego. Klasa prędkości oznaczona jest na etykiecie karty.

**• Najnowsze informacje można uzyskać na stronie podanej poniżej. http://panasonic.jp/support/global/cs/dsc/**

(Serwis jest dostępny wyłącznie w języku angielskim.)

• Kartę pamięci należy przechowywać w miejscu niedostępnym dla dzieci, aby zapobiec jej połknięciu.

## **Przed rozpoczęciem zapisu**

## **Zakładanie osłony przeciwsłonecznej obiektywu**

- Nie trzymaj osłony przeciwsłonecznej obiektywu tak, aby się zginała albo skręcała.
- Upewnij się, że aparat jest wyłączony.
- Zamknij lampę błyskową.

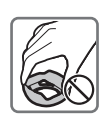

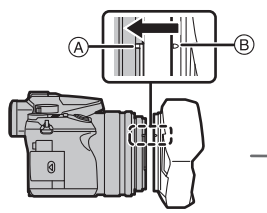

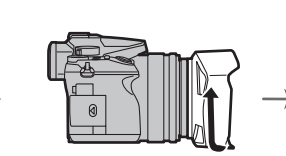

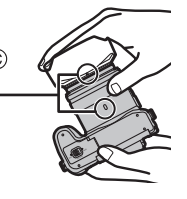

- **1 Ustaw znacznik mocowania na osłonie przeciwsłonecznej tak, aby znajdował się nieco powyżej znacznika znajdującego się na krawędzi obiektywu.**
	- A Znacznik mocowania (krawędź obiektywu)
	- B Znacznik mocowania (osłona przeciwsłoneczna)
- **2 Dokręć osłonę przeciwsłoneczną w kierunku wskazywanym przez strzałkę.**
- **3 Pokonując delikatny opór obróć osłonę przeciwsłoneczną aż do usłyszenia odgłosu kliknięcia, a następnie ustaw znacznik na spodzie aparatu.**

C Obróć osłonę tak, aby wyrównać znaczniki.

- Sprawdź, czy osłona przeciwsłoneczna obiektywu została dokładnie zamocowana oraz upewnij się, że nie widać jej na zdjęciach.
- W przypadku tymczasowego zdejmowania i przenoszenia osłony przeciwsłonecznej, zalecamy jej zamocowanie w odwrotnym kierunku. Należy ją założyć w standardowy sposób podczas robienia zdjęć.
- **Uważaj, aby np. nie przyciąć palca podczas wsuwania obiektywu.**
- Podczas robienia zdjęć z lampą błyskową i założoną osłoną przeciwsłoneczną obiektywu dolna część zdjęcia może być ciemna (efekt winietowania), a sterowanie lampą błyskową wyłączone. Jest to spowodowane przesłonięciem lampy błyskowej przez osłonę przeciwsłoneczną obiektywu. Zalecamy wtedy zdjęcie osłony przeciwsłonecznej obiektywu.

### **Zakładanie pokrywy obiektywu**

- Po wyłączeniu aparatu lub przy jego przenoszeniu zaleca się założenie pokrywy obiektywu w celu ochrony powierzchni obiektywu.
- Nie należy wieszać ani wymachiwać aparatem za pasek pokrywy obiektywu.
- Upewnij się, żeby przed włączeniem aparatu zdjąć pokrywę obiektywu.
- **Uważaj, aby pasek pokrywy obiektywu nie zaplątał się z paskiem na ramię.**

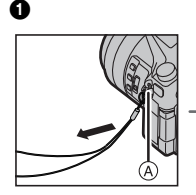

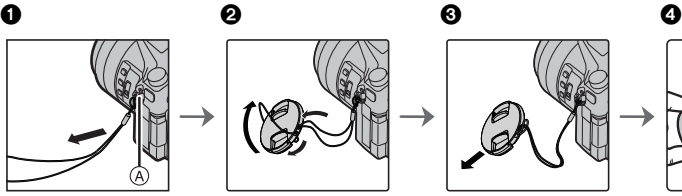

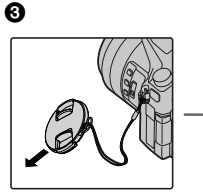

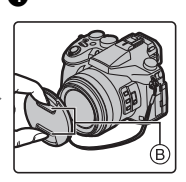

- A Uchwyt na pasek na ramię
- B Ścisnąć tutaj, aby założyć lub zdjąć pokrywę.
- **1** Przesuń pasek przez otwór w aparacie.
- 2 Przesuń pasek przez pokrywę obiektywu, a następnie przełóż pokrywę obiektywu przez pętlę uformowaną przez pasek.
- **3** Zamocuj pasek.
- 4 Załóż pokrywę obiektywu.

#### **Mocowanie paska na ramię**

**• Zaleca się zamocowanie paska na ramię w celu zapobiegania upuszczeniu aparatu podczas użytkowania.**

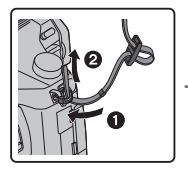

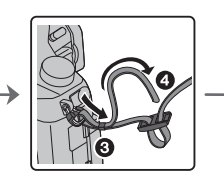

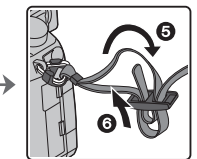

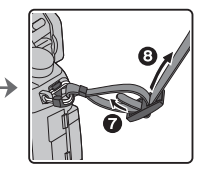

- Wykonaj czynności  $\bigcirc$  do  $\bigcirc$ , a następnie zamocuj drugi koniec paska na ramię.
- Pasek na ramię zakładaj wyłącznie na ramię.
	- Nie zakładaj go na szyję.
	- Może to być przyczyną obrażeń lub wypadku.
- Nie pozostawiaj paska na ramię w miejscu dostępnym dla dzieci.
	- Może to być przyczyną wypadku, gdy przypadkowo okręci się on wokół szyi dziecka.

### **Ładowanie akumulatora**

#### **Akumulator, którego można używać z aparatem to DMW-BLC12E.**

- **1 Włóż akumulator zwracając uwagę na kierunek.**
- **2 Podłącz kabel zasilania.**
	- Zapala się wskaźnik [CHARGE] (A) i rozpoczyna się ładowanie.

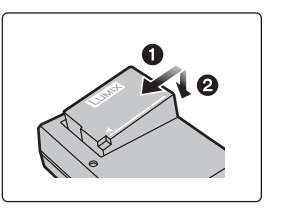

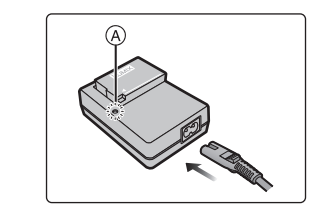

#### ∫ **Informacje o wskaźniku [CHARGE]**

#### **Włączo**

**na: Ładowanie.**

**Wyłącz**

**ona: Ładowanie zakończone. (Odłącz ładowarkę z gniazdka elektrycznego i odłącz akumulator po zakończeniu ładowania.)**

#### **• Gdy wskaźnik [CHARGE] miga**

- Temperatura akumulatora jest zbyt niska lub zbyt wysoka. Należy ponownie naładować akumulator w temperaturze otoczenia od 10  $^{\circ}$ C do 30  $^{\circ}$ C.
- Styki ładowarki lub akumulatora są zabrudzone. Należy je wówczas przetrzeć suchą ściereczką.
- ∫ **Czas ładowania**

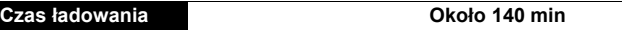

**• Podany czas ładowania dotyczy sytuacji, gdy akumulator został rozładowany całkowicie.**

**Czas ładowania może się różnić w zależności od stopnia zużycia akumulatora. Czas ładowania akumulatora w wysokich/niskich temperaturach lub akumulatora nieużywanego przez pewien czas może się wydłużyć.**

### **Wkładanie akumulatora**

**• Należy zawsze korzystać z oryginalnych akumulatorów firmy Panasonic (DMW-BLC12E).**

**• W przypadku użycia innych akumulatorów, nie gwarantuje się jakości działania aparatu.**

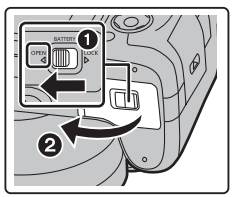

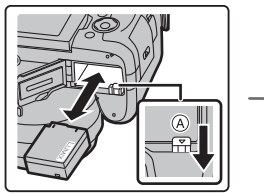

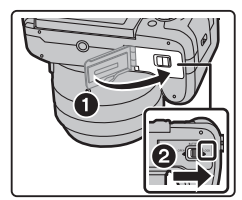

• Zwróć uwagę na ułożenie akumulatora. Wsuń go do oporu, aż rozlegnie się dźwięk blokowania. Sprawdź, czy jest zablokowany przez suwak A. Przesuń suwak  $\overline{A}$  w kierunku wskazywanym przez strzałkę, aby wyjąć akumulator.

## **Wkładanie karty (wyposażenie opcjonalne)**

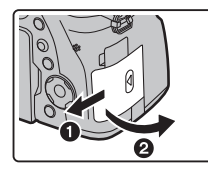

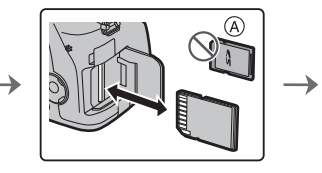

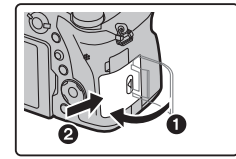

- A Sprawdź orientację karty.
- Wsuń ją do oporu, aż rozlegnie się "kliknięcie", zwracając uwagę na kierunek wsuwania. Aby wyjąć kartę, naciśnij ją, by zwolnić zatrzaśnięcie, a następnie wyciągnij prosto.

#### **Wyświetlacz**

Wyświetlacz nowo zakupionego aparatu znajduje się wewnątrz obudowy urządzenia. Wysunięcie wyświetlacza wymaga wykonania operacji przedstawionych na ilustracjach poniżej.

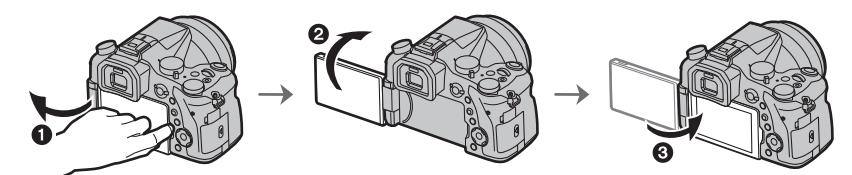

- **1** Otwórz wyświetlacz. (Maksymalnie 180°)
- 2 Wyświetlacz można obrócić o 180° do przodu.
- 3 Przywróć wyświetlacz w oryginalne położenie.
- **Wyświetlacz można obracać jedynie po jego odpowiednio szerokim otwarciu; jednocześnie należy uważać, aby nie robić tego na siłę, gdyż grozi to uszkodzeniem urządzenia.**
- Jeśli wyświetlacz nie jest używany, zaleca się zamknięcie wyświetlacza, z ekranem skierowanym do wewnątrz; takie zamknięcie pozwala uniknąć zanieczyszczeń i zadrapań ekranu.

## **Ustawianie daty i godziny (ustawianie zegara)**

- **W momencie zakupu aparatu zegar nie jest ustawiony.**
- **1 Włącz aparat.**
	- Kiedy aparat jest włączony, kontrolka **O** jest **podświetlona na zielono.**
- **2 Naciśnij przycisk [MENU/SET].**
- **3 Za pomocą przycisków** 3**/**4 **wybierz język, a następnie naciśnij przycisk [MENU/SET].**
- **4 Naciśnij przycisk [MENU/SET].**
- **5 Za pomocą przycisków** 2**/**1 **wybierz elementy (rok, miesiąc, dzień, godzina, minuta), a następnie ustaw przyciskami ▲/▼.**
- **6 Naciśnij przycisk [MENU/SET], aby zastosować.**
- **7 Gdy wyświetlony zostanie [Ustawienie zegara zostało zakończone], naciśnij przycisk [MENU/SET].**
- **8 Gdy wyświetlony zostanie [Ustaw obszar domowy], naciśnij przycisk [MENU/SET].**
- **9 Za pomocą przycisków** 2**/**1 **wybierz miejsce zamieszkania, a następnie naciśnij przycisk [MENU/ SET].**

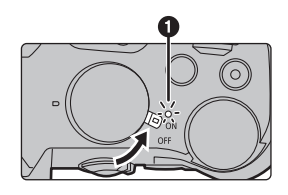

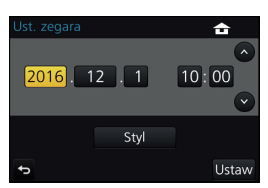

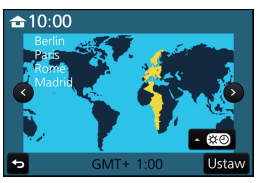

## **Formatowanie karty (inicjalizacja)**

Przed rozpoczęciem zapisu zdjęć w tym aparacie, należy sformatować kartę pamięci. **Nie ma możliwości przywrócenia danych po sformatowaniu karty, upewnij się więc, że wszystkie potrzebne dane zostały wcześniej skopiowane w bezpieczne miejsce.**

 $\blacksquare$ **MENU**  $\rightarrow$   $\blacktriangleright$  [Konfig.]  $\rightarrow$  [Format]

## **Podstawowe działania**

### **Wskazówki pomagające w robieniu dobrych zdjęć**

#### **Trzymaj aparat delikatnie obiema rękami, nie poruszając nimi i stojąc w lekkim rozkroku.**

- Podczas robienia zdjęć upewnij się, że podłoże jest stabilne i nie występuje zagrożenie wejścia na inną osobę lub przedmiot w pobliżu.
- **Nie należy zasłaniać lampy błyskowej, lampy wspomagającej dla trybu AF** A**, mikrofonu** B **lub głośnika** C **palcami ani innymi przedmiotami.**
- Nie trzymaj za tubus obiektywu w trakcie robienia zdjęć. Cofający się obiektyw może przyciąć palce.

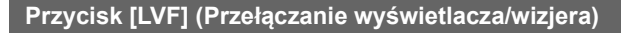

Stosowanie przycisku [LVF] do przełączania między wyświetlaczem i wizjerem.

- A Przycisk [LVF]
- (B) Czuinik oka

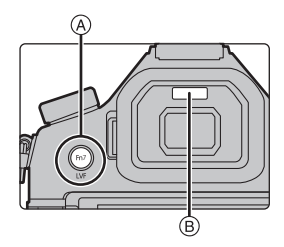

## **Naciśnij przycisk [LVF].**

• Przełączanie wyświetlacz/wizjer będzie odbywało się w następujący sposób:

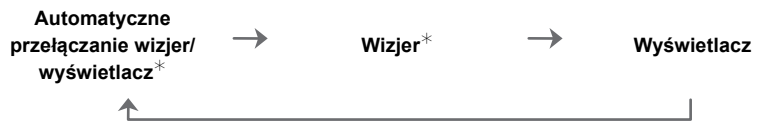

¢ Jeśli funkcja [AF czujnika oczu] w menu [Własne] ustawiona jest na [ON], aparat automatycznie dostosuje ostrość w momencie aktywacji czujnika oka. Sygnał dźwiękowy nie pojawia się w przypadku ustawienia ostrości z wykorzystaniem [AF czujnika oczu].

#### ∫ **Uwagi dotyczące automatycznego przełączania wizjer/wyświetlacz**

Automatyczne przełączanie wizjer/wyświetlacz umożliwia czujnikowi oka na automatyczne przełączanie wizjera w przypadku zbliżenia oka lub przedmiotu.

#### ∫ **Regulacja dioptrii Można ustawić ilość dioptrii tak, by znaki wyświetlane w wizjerze były dobrze widoczne.**

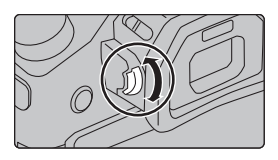

#### **Praca z zoomem**

Możesz oddalić przy nagrywaniu krajobrazów itp. z szerokim kątem widzenia (Wide) lub przybliżyć, by osoby i przedmioty zdawały się bliższe (Tele).

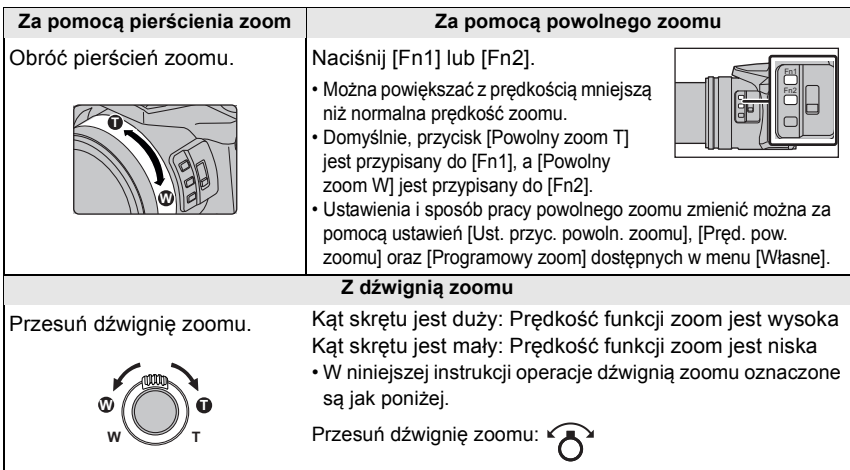

### **Robienie zdjęć**

- **1 Naciśnij spust migawki do połowy, aby ustawić ostrość.**
	- A Wartość przysłony
	- B Prędkość migawki
	- C Ikona ustawiania ostrości
	- Wartość przysłony i szybkość migawki są wyświetlane. (Będą migały na czerwono, jeśli nie osiągnięto właściwej ekspozycji, chyba że używana jest lampa błyskowa.)
	- Po ustawieniu ostrości na obiekcie wyświetlona zostaje ikona ustawienia ostrości. (Jeśli obiekt jest nieostry, ikona miga.)

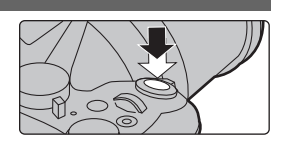

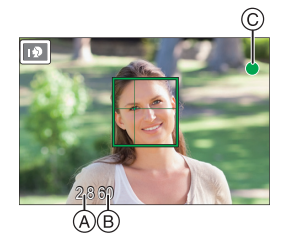

- **2 Naciśnij do końca spust migawki (dociśnij), aby zrobić zdjęcie.**
- **Należy uważać, aby nie poruszyć aparatem w momencie naciskania spustu migawki.**
- **Zdjęcia można wykonywać dopiero po uzyskaniu ostrości, gdy funkcja [Priorytet ostr./ zwol.] jest ustawiona na [FOCUS].**

### **Sprawdź zrobione zdjęcie**

- Funkcja [Autopodgląd] pozwala wyświetlić zrobione przed chwilą zdjęcie.
- Aby wyświetlić zdjęcie w trybie odtwarzania, naciśnij  $[\triangleright]$ .

## **Przyciski kursora/przycisk [MENU/SET]**

**Naciśnięcie przycisku kursora: Wybiera elementy lub ustawia wartości itp.**

### **Naciśnięcie przycisku [MENU/SET]:**

### **Potwierdza wybrane ustawienia itp.**

• W tej instrukcji obsługi przyciski kursora w górę, w dół, w lewo i w prawo są pokazane jako ▲/▼/◀/▶.

**Pokrętło wyboru trybu (wybieranie trybu nagrywania)**

## **Wybierz tryb poprzez obrócenie pokrętła wyboru trybu.**

**• Powoli obróć pokrętło wyboru trybu, aż do uzyskania pożądanego trybu.**

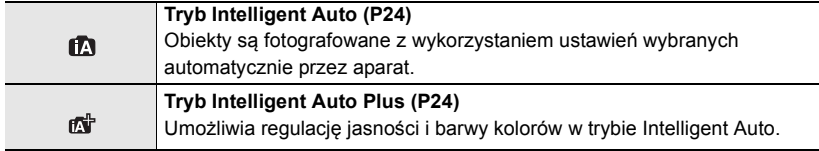

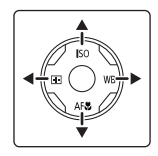

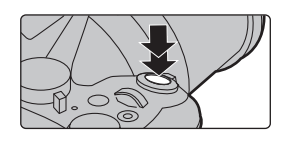

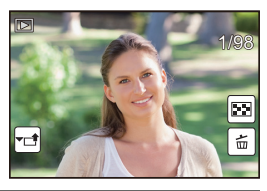

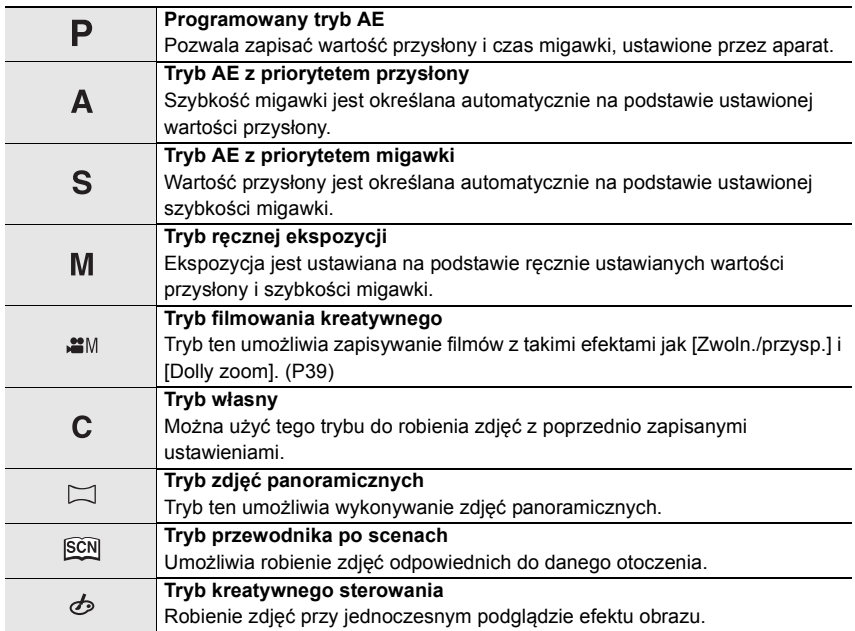

## **Przednie pokrętło/Tylne pokrętło**

#### **Obracanie:**

#### **Wybór opcji lub ustawień wartości określanych przy dokonywaniu różnych ustawień.**

• Niniejsze instrukcje opisują obsługę pokrętła przedniego/tylnego w następujący sposób:

np.: przy obracaniu pokrętła przedniego w lewo lub w prawo

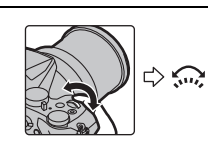

np.: przy obracaniu pokrętła tylnego w lewo lub w prawo

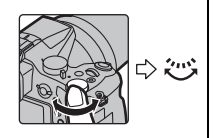

Umożliwia ustawienie przysłony, czasu migawki oraz inne ustawienia w trybach  $P / A$  $S/M$ .

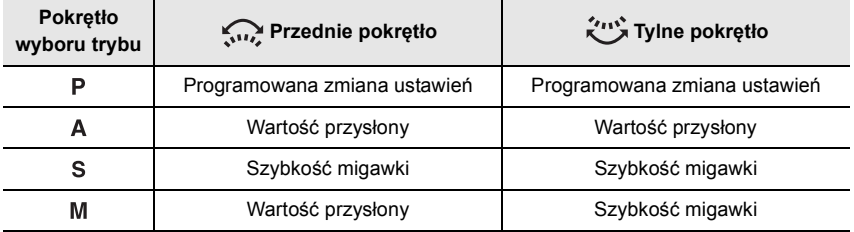

## **Przełącznik [ND FILTER] (zmiana ustawienia filtra ND)**

Wykorzystując przełącznik [ND FILTER], możemy przełączyć ustawienie wbudowanego optycznego filtra ND. (Filtr dopasowuje ilość światła.)

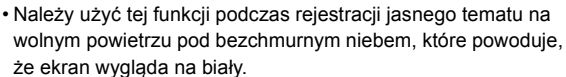

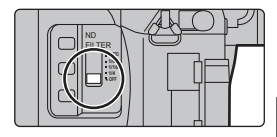

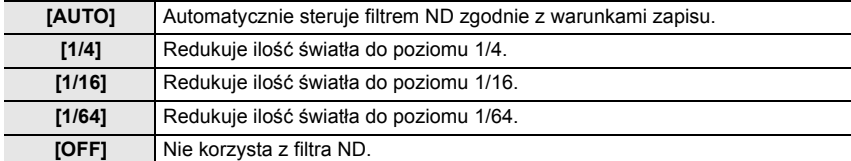

## **Panel dotykowy (operacje dotykowe)**

Wyświetlacz aparatu jest pojemnościowym ekranem dotykowym. Należy go obsługiwać poprzez dotyk gołym palcem.

#### ∫ **Dotknij**

Aby dotknąć i puścić ekran dotykowy.

• Przy wybieraniu funkcji za pomocą ekranu dotykowego dotykaj środka pożądanej ikony.

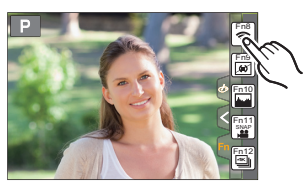

#### ∫ **Przeciąganie**

Ruch bez odsuwania palca od ekranu dotykowego. Może również służyć do przejścia do następnego obrazu podczas odtwarzania, itd.

#### ∫ **Powiększanie/zmniejszanie**

Dotykając dwoma palcami ekranu rozsuń je, aby powiększyć obraz, albo złącz, żeby go zmniejszyć.

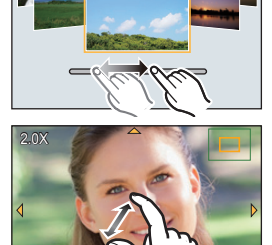

## **Ustawienia elementów menu**

**1 Naciśnij przycisk [MENU/SET].**

- **2 Za pomocą przycisków** 3**/**4 **kursora wybierz element menu, a następnie naciśnij przycisk [MENU/SET].**
- **3 Za pomocą przycisków** 3**/**4 **kursora wybierz ustawienie, a następnie naciśnij przycisk [MENU/SET].**
	- W zależności od pozycji menu, to ustawienie może się nie wyświetlać w ogóle lub wyświetlać się w inny sposób.

### ∫ **Przełączanie na inne menu**

- **1 Naciśnij przycisk** 2**.**
- **2 Naciśnij** 3**/**4**, aby wybrać ikonę przełączania menu,**  taka jak  $\lceil \mathcal{L} \rceil$ .
	- Możesz również wybierać ikony przełączania menu, obracając przednie pokrętło.
- **3 Naciśnij przycisk [MENU/SET].**

### ∫ **Zamknięcie menu**

**Naciśnij [ ] lub naciśnij do połowy spust migawki.**

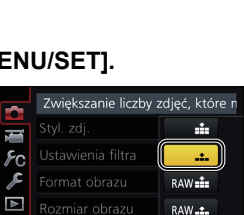

RAW

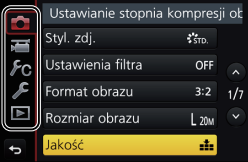

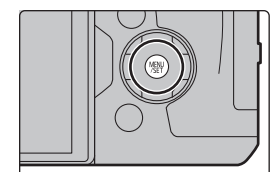

## **Szybkie wywoływanie często używanych menu**

## **(Quick Menu)**

Korzystając z szybkiego menu, można z łatwością odnaleźć niektóre ustawienia menu.

- **1 Dotknij [Q.MENU], aby wyświetlić szybkie menu.**
- **2 Obróć przednie pokrętło, aby wybrać element menu.**
- **3 Obróć tylne pokrętło, aby wybrać ustawienie.**
- **4 Naciśnij [Q.MENU], by wyjść z menu po dokonaniu ustawień.**

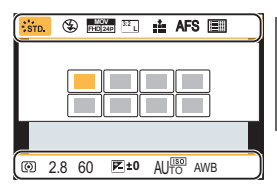

## **Przypisywanie często używanych funkcji do przycisków (przycisków funkcyjnych)**

Możesz przypisać funkcje nagrywania itp. do konkretnych przycisków i ikon. • Niektórych funkcji aparatu nie można przypisać, w zależności od danego przycisku funkcji.

**1 Wybierz menu. (P22)**

> **[Własne]** > **[Ustaw. "Fn"]** > **[Ustawienia w trybie NAGR.]/** MENU **[Ustawienia w trybie ODTW.]**

- **2 Za pomocą przycisków** 3**/**4 **wybierz przycisk funkcyjny, do którego chcesz przypisać funkcję, a następnie naciśnij przycisk [MENU/SET].**
- **3 Za pomocą przycisków** 3**/**4 **wybierz funkcję, którą chcesz przypisać, a następnie naciśnij przycisk [MENU/SET].**

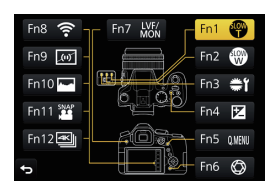

## **Robienie zdjęć przy użyciu trybu automatycznego (Tryb Intelligent Auto)**

## **Tryb nagrywania:**

W tym trybie aparat dobiera odpowiednie ustawienia dla obiektu i sceny, więc zalecamy korzystanie z niego jeśli chcesz pozostawić decyzję co do ustawień aparatowi i nagrywać bez zastanawiania się nad nimi.

## **1 Obróć pokrętło wyboru trybu na [**¦**].**

• Aparat przełączy się na ostatnio użyty tryb Intelligent Auto lub Intelligent Auto Plus. W momencie zakupu ustawiony jest tryb Intelligent Auto Plus. (P24)

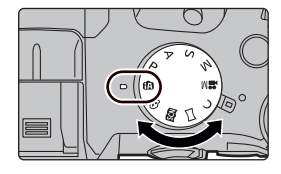

- **2 Wyrównaj ekran względem obiektu.**
	- Gdy aparat zidentyfikuje optymalną scenę, ikona danej sceny jest wyświetlana na niebiesko przez 2 sekundy, a potem zmienia kolor na zwykły czerwony. (Automatyczne wykrywanie scen)

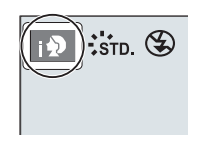

- Gdy opcja [i.Zdj.nocne z ręki] jest ustawiona na [ON] i podczas robienia nocnych zdjęć z ręki zostanie wykryte [**[20]**, zdjęcia nocnych krajobrazów zostaną zrobione w trybie szybkich zdjęć seryjnych i połączone w jedno zdjęcie.
- Po wybraniu dla opcji [iHDR] ustawienia [ON] i (przykładowo) wystąpienia sytuacji dużego kontrastu pomiędzy tłem a obiektem, kilka zdjęć jest zapisywanych z różną ekspozycją i łączonych w jedno zdjęcie o bogatej gradacji.

### ∫ **Przełączanie pomiędzy trybami Intelligent Auto Plus i Intelligent Auto**

Wybierz zakładkę [  $\mathbb{C}$  ] lub [  $\mathbb{C}$ ] na ekranie menu, naciśnij  $\blacktriangleright$ , aby wybrać  $\left[\mathbf{f}(\mathbf{x})\right]$  lub  $\left[\mathbf{f}(\mathbf{x})\right]$  i naciśnij [MENU/SET].

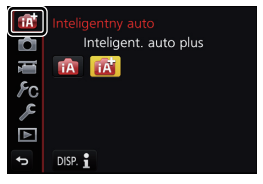

## **Wykonywanie zdjęć z dostosowanymi ustawieniami koloru, kontrolowanym rozmyciem tła oraz ustawieniami jasności**

## **Tryb nagrywania:**

### ∫ **Ustawianie koloru**

- **1 Naciśnij** 1**, aby wyświetlić ekran ustawień.**
- **2 Obróć tylne pokrętło, by dokonać regulacji koloru.**
	- Naciśnij [MENU/SET], aby powrócić do ekranu nagrywania.

### ∫ **Robienie zdjęć z rozmazanym tłem (sterowanie rozmyciem)**

- **1 Naciśnij [Fn6], aby wyświetlić ekran ustawień.**
- **2 Ustaw stopień rozmazania poprzez odpowiednie obracanie tylnego pokrętła.**
	- Naciśnięcie przycisku [MENU/SET] pozwala powrócić do ekranu nagrywania.
	- Naciśnięcie przycisku [Fn6] na ekranie ustawień rozmycia spowoduje anulowanie tego ustawienia.

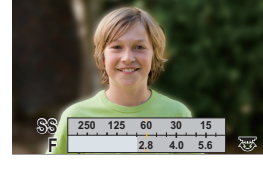

**A B**

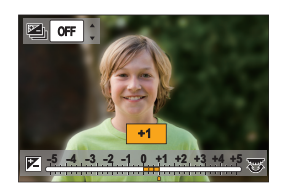

## ∫ **Ustawianie jasności**

- **1 Naciśnij przycisk [**  $\frac{1}{2}$  **].<br>2 <b>Obróć tylne pokretło, by**
- **2 Obróć tylne pokrętło, by dokonać regulacji jasności.**
	- Można ustawić bracketing ekspozycji, naciskając  $\triangle$ / $\nabla$ , gdy wyświetlany jest ekran ustawień jasności. (P34)
	- Naciśnij ponownie  $\lceil \frac{1}{2} \rceil$  aby powrócić do ekranu nagrywania.

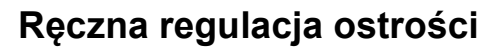

## **Tryby: http://deft.org/Addition/Soft.org/Addition/Soft.org/Addition/Soft.org/Add**

Można użyć tej funkcji, gdy chce się ustawić na stałe wartość ostrości lub odległość pomiędzy obiektywem a obiektem jest znana i nie chcemy włączać funkcji automatycznej ostrości.

**1 Ustaw dźwignię trybu ostrości na [MF].**

- **2 Naciśnij przycisk** 2 **( ).**
- **3 Naciśnij przycisk** 3**/**4**/**2**/**1**, aby określić obszar, który ma zostać powiększony, a następnie naciśnij przycisk [MENU/SET].**
	- Wyświetlony zostaje ekran wspomagania, a obszar zostaje powiększony. (Wspomaganie trybu MF)
	- Można też wyregulować położenie obszaru ostrości, przesuwając (P21) ekran.
	- Naciśnięcie [DISP.] przywróci pozycję obszaru ustawiania ostrości z powrotem do środka.
- **4 Ustaw ostrość przy użyciu pierścienia ustawiania ostrości. Obróć w stronę** A**:** Ustawia ostrość na bliskim obiekcie

**Obróć w stronę** B**:** Ustawia ostrość na dalekim obiekcie

- A Wspomaganie trybu MF (powiększony ekran)
- B Uwydatnianie (Peaking)
- C Wskaźnik MF
- Obszary, dla których ustawiona jest ostrość, zostaną podświetlone. (Wyróżn. pkt. ostrości)
- Możesz sprawdzić, czy punkt ostrości znajduje się po bliższej, czy po dalszej stronie. (Wskaźnik MF)

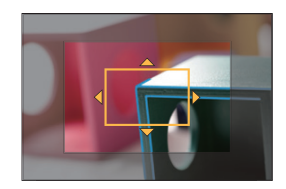

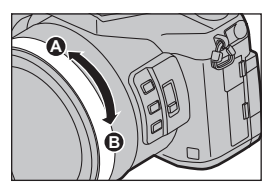

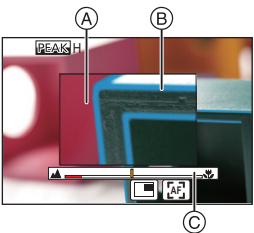

Możesz przeprowadzić następujące operacje:

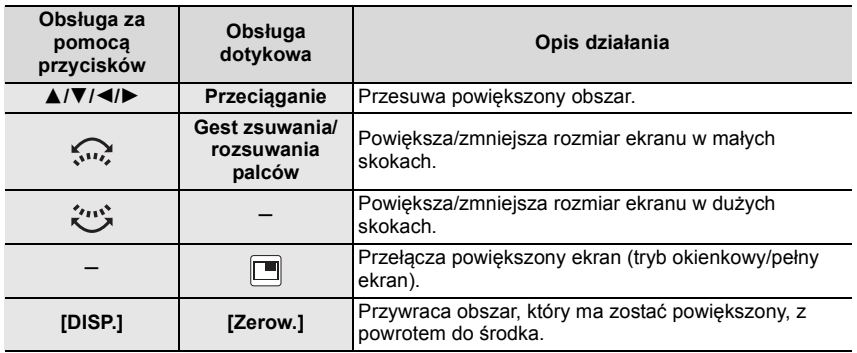

## **5 Naciśnij spust migawki do połowy.**

- Ekran wspomagania zostanie zamknięty. Wyświetlony zostanie ekran nagrywania.
- Można również zamknąć ekran wspomagania, naciskając przycisk [MENU/SET].

## **Robienie zbliżeń**

## **Tryby:**

Tryb ten umożliwia robienie zbliżeń obiektów, np. w przypadku robienia zdjęć kwiatów.

## **1 Naciśnij przycisk ▼ [AF<sub>₩</sub>].**<br>2 **Za pomoca przycisków** ◀/▶ **2 Za pomocą przycisków** 2**/**1 **wybierz element, a następnie naciśnij przycisk [MENU/SET].**

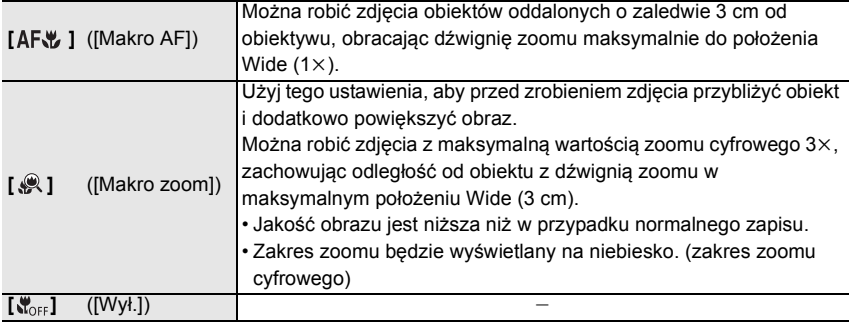

## **Wybierz tryb operacji**

 $\mathsf{Tryby:}\ \left[\bigcircled{\mathbb{Z}}\right]\left[\bigcirc\left[\bigcirc\right]\left[\bigcirc\right]\left[\bigcirc\right]\left[\bigcirc\right]\right] \cong \mathbb{M} \ \Box \ \ \circled{\mathbb{Z}}\left[\bigcirc\right]$ 

Funkcję przycisku spustu migawki można zmieniać.

## **Obrócenie pokrętła trybu pracy**

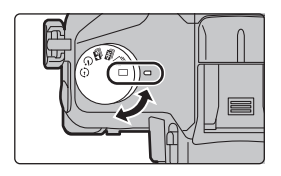

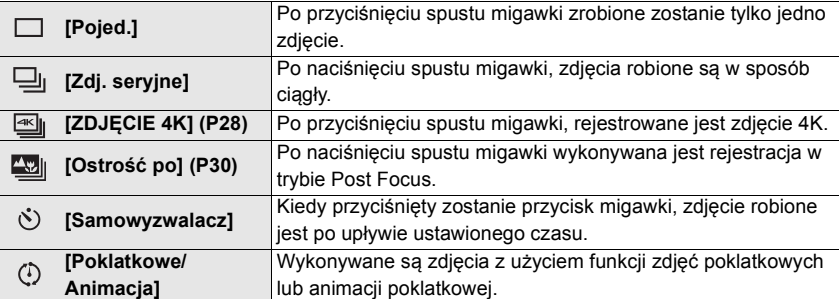

## **Podczas rejestracji zdjęć 4K**

 $\mathsf{Tryby}$ :  $\textcircled{\textsf{fD}}$   $\textcircled{\textsf{F}}$   $\textcircled{\textsf{F}}$   $\textcircled{\textsf{F}}$   $\textcircled{\textsf{F}}$   $\textcircled{\textsf{F}}$   $\textcircled{\textsf{F}}$   $\textcircled{\textsf{F}}$   $\textcircled{\textsf{F}}$ 

Aparat pozwala na wykonywanie zdjęć o rozdzielczości około 8 milionów pikseli przy 30 klatkach/sekundę. Po zrobieniu tych zdjęć można zapisać żądany moment wyodrębniony z pliku seryjnego.

- Użyj karty klasy prędkości UHS 3 do rejestracji zdjęć 4K. (P11)
- Podczas rejestracji zdjęć 4K kąt widzenia jest zawężony.
	- **1** Ustaw pokrętło trybu pracy na [].<br>2 Wybierz menu. (P22)
	- **2 Wybierz menu. (P22)**

> **[Nagr.]** > **[ZDJĘCIE 4K]** > MENU **[Metoda nagrywania]**

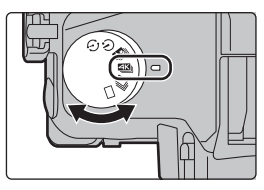

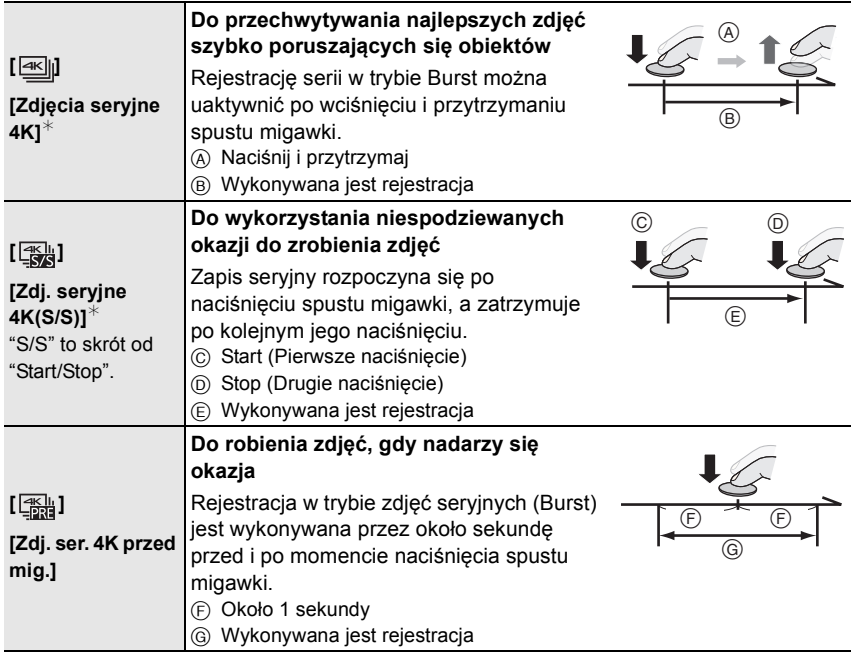

 $*$  W następujących przypadkach film będzie zapisywany i odtwarzany z wykorzystaniem odrębnych plików (Możliwe jest nagrywanie bez przerw.):

– W przypadku korzystania z karty pamięci SDHC: jeśli plik przekracza 4 GB

– W przypadku korzystania z karty pamięci SDXC: jeśli czas ciągłego nagrywania przekracza 3 godziny i 4 minuty lub jeśli wielkość pliku przekracza 96 GB

- **3 Należy nacisnąć spust migawki do połowy, aby wyjść z menu.**
- **4 Naciśnij spust migawki, aby wykonać rejestrację.**
	- Aparat wykona nagrywanie seryjne zdjęć 4K i zapisze je w pliku zdjęć seryjnych 4K w formacie [MP4].
	- Gdy opcja [Autopodgląd] jest włączona, automatycznie wyświetlony zostanie ekran wyboru obrazu.
- **Po ustawieniu [ ] ([Zdj. ser. 4K przed mig.]), akumulator wyczerpuje się szybciej a temperatura aparatu wzrasta. Wybierz [ ] ([Zdj. ser. 4K przed mig.]) tylko podczas rejestracji.**

## **Wybieranie zdjęć z pliku 4K w trybie zdjęć seryjnych (Burst) i zapisywanie**

- **1 Wybierz obraz za pomocą ikony [ ] na ekranie odtwarzania i naciśnij** ▲.
	- Jeżeli obraz został zarejestrowany z użyciem opcji [  $\frac{m}{2}$ ] ([Zdj. ser. 4K] przed mig.]), należy przejść do punktu **3**.
- **2 Przesuń suwak w celu dokonania wstępnego wyboru scen.**
- **3 Przeciągnij kadry, aby wybrać kadr, który chcesz zapisać jako zdjęcie.**
- **4 Dotknij [ ], aby zapisać obraz.**

Zdjęcia wykonane w okresie 5 sekund można zapisać w tym samym czasie korzystając z funkcji [Masowy zapis ZDJĘĆ 4K] w menu [Odtwarzanie].

### **• Zdjęcie zostanie zapisane w formacie JPEG.**

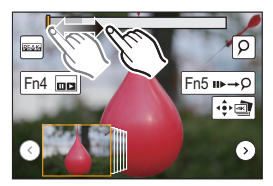

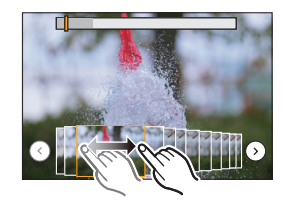

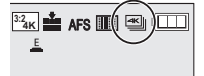

## **Regulacja ostrości po nagrywaniu**

## **(Post Focus/Focus Stacking)**

**Tryby: 因因PASM · 日本** 

Aparat pozwala na wykonywanie zdjęć seryjnych 4K jednocześnie przenosząc ostrość na różne obszary. Po zrobieniu zdjęć można wybrać żądany obszar ostrości.

Funkcja ta przeznaczona jest do zapisywania nieruchomych obiektów.

Możliwe jest również wybranie wielu obszarów ostrości i stworzenie z nich jednego zdjęcia. (Zwiększanie głębi ostrości)

- Zalecamy korzystanie ze statywu podczas rejestracji obrazów przeznaczonych do obróbki w ramach funkcji Focus Stacking.
- Użyj karty o klasie prędkości UHS 3. (P11)
- Korzystanie z [Ostrość po] powoduje, że kąt widzenia jest zawężony.

## **1 Ustaw pokrętło trybu pracy na [** $\frac{100}{2}$ **]**.

### **2 Podejmij decyzję odnośnie kompozycji kadru i wciśnij przycisk migawki do połowy.**

- Auto Focus wykryje obszary ostrości na ekranie. (Wyłączając krawędzie ekranu)
- Jeśli na żadnym obszarze ekranu nie można ustawić ostrości, ekran ustawiania ostrości (@) będzie migać. W takim przypadku zapis jest niemożliwy.
- **3 Naciśnij do końca spust migawki, aby rozpocząć zapis.**
	- Punkt ostrości zmienia się automatycznie w czasie zapisu. Gdy znika ikona (**B**), zapis kończy się automatycznie.

### **Od momentu wciśnięcia spustu migawki do połowy aż do zakończenia zapisu:**

- Należy zachować stałą odległość od obiektu i ujęcia.
- Zostanie zapisany film w formacie [MP4]. (Dźwięk nie będzie nagrywany.)
- Gdy włączony jest [Autopodgląd], zostanie wyświetlony ekran pozwalający na wybranie obszaru ostrości. (P31)

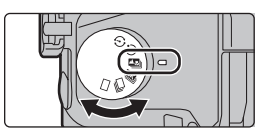

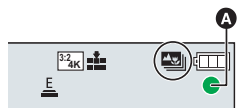

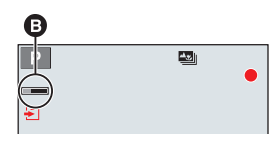

## **Wybieranie obszaru ostrości i zapisywanie obrazu**

- **1 Wybierz obraz za pomocą ikony [ ] na ekranie odtwarzania i naciśnij** 3**.**
- **2 Wybierz i dotknij obszar ostrości.**
	- Jeśli dla wybranego obszaru nie ma ostrego zdjęcia, wyświetlona zostanie czerwona ramka. W takim przypadku nie można zapisać obrazu.
	- Nie można wybierać krawędzi ekranu.

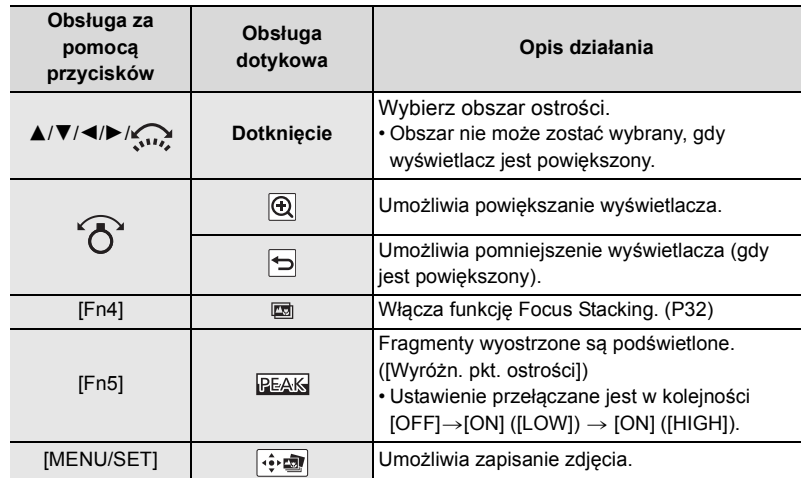

- Możesz dokonać szczegółowej regulacji ostrości przesuwając suwak, gdy ekran jest powiększony. (Regulacji można również dokonać naciskając 2/1.)
- **3 Dotknij [ ], aby zapisać obraz.**
	- Zdjęcie zostanie zapisane w formacie JPEG.

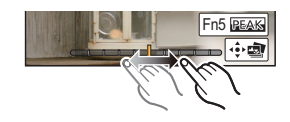

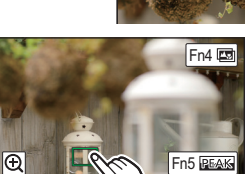

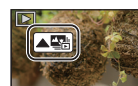

↔面

### **Łączenie w jedno wielu zdjęć w celu poszerzenia zakresu ostrości (funkcja Focus Stacking)**

- **1 Dotknij [ ] w kroku 2 "Wybieranie obszaru ostrości i zapisywanie obrazu".**
- **2 Dotknij, aby wybrać metodę łączenia.**

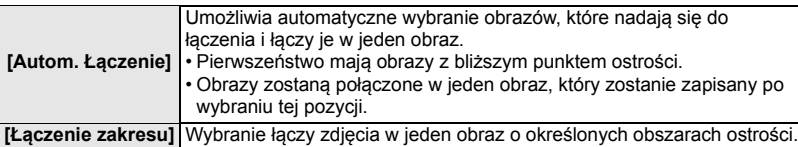

#### **3 (Po wybraniu ustawienia [Łączenie zakresu]) Dotknij żądanego obszaru ostrości.**

• Określ przynajmniej dwa obszary.

- Obszary ostre między tymi dwoma obszarami również zostaną wybrane i zostanie wskazany połączony obszar ostrości.
- Obszary wyszarzone wskazują te miejsca, które po wybraniu spowodują, że obraz będzie wyglądał nienaturalnie oraz obszary, których nie można wybrać.

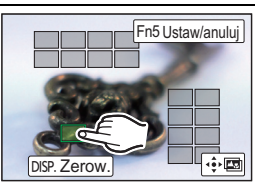

Fn5 Ustaw/anuluj **Zernw** 

Д

• Dotknij obszaru ostrości jeszcze raz, aby anulować wybór.

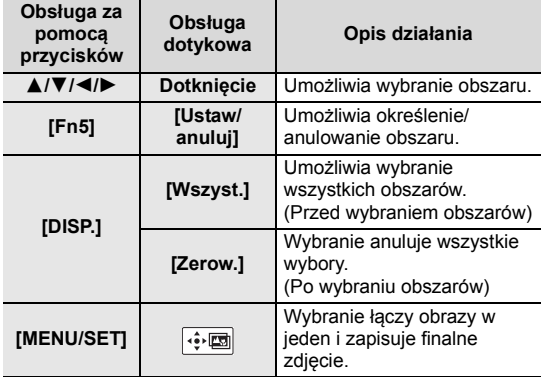

- **4 Dotknij przycisku [ ], aby połączyć obrazy w jeden i zapisać finalne zdjęcie.**
- Zdjęcie zostanie zapisane w formacie JPEG. Informacje dotyczące rejestracji (informacje Exif) zdjęcia oryginalnego wraz z najmniejszą odległością punktu ostrości, z szybkością migawki, przysłoną i czułością ISO zostaną zapisane w nowym obrazie.
- Aparat może automatycznie korygować zakłócenia przesunięcia geometrii obrazu spowodowane drganiami aparatu. Po skorygowaniu, kąt widzenia po połączeniu obrazów staje się nieco węższy.
- W następujących przypadkach efekt połączenia obrazów może wyglądać nienaturalnie:
	- Obiekt się poruszył.
	- Obiekt znajdował się w znacznej odległości.
	- Zdjęcia są zbyt nieostre (w przypadku robienia zdjęć z większą wartością przysłony zdjęcie wynikowe może wyglądać mniej nienaturalnie)

# **Wykonywanie zdjęć z automatyczną zmianą**

## **ustawień (bracketing)**

 $\mathsf{Tryby:} \ \ \mathbb{A}[\mathbf{G}]\mathsf{P}[\mathbf{A}]\mathsf{S}[\mathsf{M}] \cong \mathbb{M} \ \Box \ \ \mathbb{S}[\mathcal{B}]$ 

Można wykonywać wiele zdjęć, jednocześnie automatycznie zmieniając ustawienia, naciskając przycisk spustu migawki.

## **1 Wybierz menu. (P22)**

| $\bigcap$ [Nagr.] $\rightarrow$ [Bracketing] $\rightarrow$ [Typ bracketingu]<br><b>MENU</b> |                                                                                                    |
|---------------------------------------------------------------------------------------------|----------------------------------------------------------------------------------------------------|
| (Bracketing ekspozycji)                                                                     | Naciśnij spust migawki, by wykonać zapis ze<br>zmianą ekspozycji.                                             |
| (F) (Bracketing przysłony)*                                                                 | Naciśnij spust migawki, by wykonać zapis ze<br>zmianą przysłony.                                              |
| FOCUS (Bracketing ostrości)                                                                 | Naciśnij spust migawki, by wykonać zapis ze<br>zmianą ostrości.                                               |
| (Bracketing balansu bieli)<br><b>WB</b>                                                     | Naciśnij spust migawki raz, aby automatycznie<br>zrobić trzy zdjęcia z różnymi ustawieniami balansu<br>bieli. |

 $*$  Dostępne w trybie AE z priorytetem przysłony lub gdy czułość ISO ustawiona jest na [AUTO] w trybie ręcznej ekspozycji.

- **2 Za pomocą przycisków** 3**/**4 **wybierz [Więcej ustawień], a następnie naciśnij przycisk [MENU/SET].**
	- Więcej informacji na temat [Więcej ustawień] znaleźć można na stronie opisującej każdą funkcję.
	- Po wybraniu  $[\overline{WB}]$ , obrócić tylne pokrętło w prawo (oś A-B) lub w lewo (oś G-M), aby ustawić zakres ustawień.
	- Należy nacisnąć spust migawki do połowy, aby wyjść z menu.

## **3 Ustaw ostrość na obiekcie i zrób zdjęcie.**

### ∫ **Wyłączanie bracketingu**

Wybierz [OFF] w punkcie **1**.

## **Bracketing ekspozycji**

#### ∫ **Więcej o [Więcej ustawień] (krok 2 na P33)**

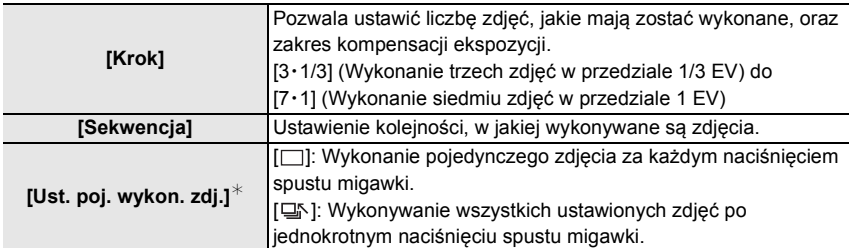

 $*$  Nie jest dostępne dla rejestracji zdjęć seryjnych. Przy zastosowaniu zapisu seryjnego, naciśnięcie i przytrzymanie spustu migawki skutkuje zapisem w sposób ciągły do momentu zapisania ustawionej liczby zdjęć.

### **Bracketing przysłony**

**Tryb nagrywania:** 

#### ∫ **Więcej o [Więcej ustawień] (krok 2 na P33)**

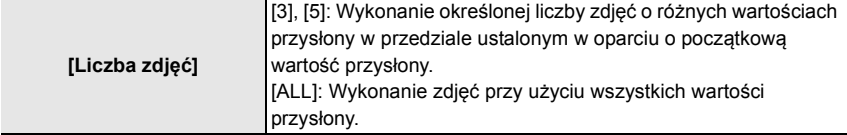

• Przy zastosowaniu zapisu seryjnego, naciśnięcie i przytrzymanie spustu migawki skutkuje zapisem do momentu zapisu ustawionej ilości zdjęć.

#### **Bracketing ostrości**

#### ∫ **Więcej o [Więcej ustawień] (krok 2 na P33)**

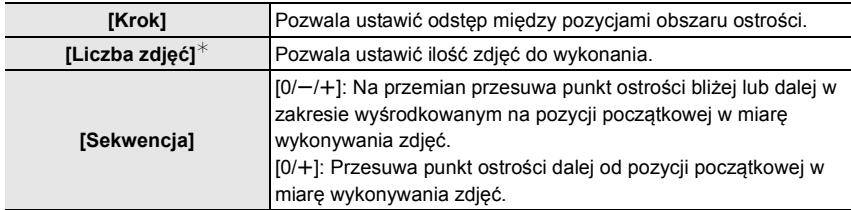

 $*$  Nie jest dostępne dla rejestracji zdjęć seryjnych. Przy zastosowaniu zapisu seryjnego, naciśnięcie i przytrzymanie spustu migawki skutkuje zapisem w sposób ciągły do momentu zapisania ustawionej liczby zdjęć.

## **Stabilizator obrazu**

## **Tryby:**

Automatycznie wykrywa i kompensuje drgania. Podczas nagrywania filmów dostępny jest 5-osiowy, hybrydowy stabilizator obrazu. Wykorzystuje on zarówno optyczny stabilizator obiektywu oraz elektroniczny stabilizator matrycy aparatu. Koryguje on różne rodzaje drgań, w tym te powstające w wyniku zapisu z wykorzystaniem zoomu oraz nagrywania podczas chodzenia.

### **Wybierz menu. (P22)**

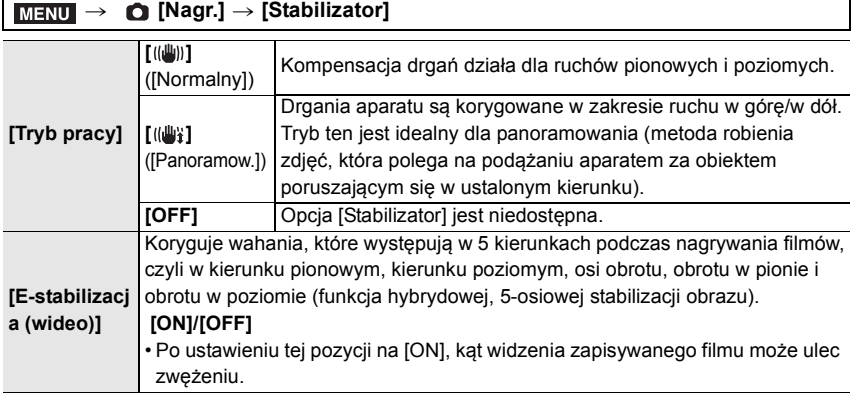

## **Typy funkcji zoom i ich użycie**

#### **Zoom optyczny**

**Tryby: <b>12 @** PASM<sup>9</sup> 图

Pozwala na powiększenie bez utraty jakości obrazu.

**Maksymalne powiększenie: 20**k

**Rozszerzony zoom optyczny**

**Tryby: 因因PASM ALS图示** 

Ta funkcja działa, gdy zostanie wybrany jakikolwiek rozmiar obrazu (P50) zalecany dla EX.

Możliwe jest większe zbliżenie niż przy użyciu zoomu optycznego, bez utraty jakości obrazu.

**Maksymalne powiększenie: 40**k

**(Obejmuje to powiększenie za pomocą zoomu optycznego. Wartość powiększenia zależy od ustawienia [Rozmiar obrazu].)**

#### **Zoom inteligentny**

**Tryby: 因因PASMA** 

Możliwe jest uzyskanie nawet dwukrotnie większego powiększenia niż przy użyciu standardowej funkcji zoom, z minimalną utratą jakości obrazu.

### > **[Nagr.]/ [Film]** > **[i.Zoom]** > **[ON]/[OFF]** MENU

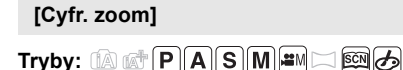

Jakość obrazu pogarsza się co prawda z każdym kolejnym powiększeniem, ale można uzyskać powiększenie do czterech razy większe niż przy użyciu standardowej funkcji zoom.

> **[Nagr.]/ [Film]** > **[Cyfr. zoom]** > **[ON]/[OFF]** MENU

## **Nagrywanie filmów/filmów 4K**

```
Tryby: 因困PASMIMIMD图6
```
Aparat umożliwia nagrywanie filmów o pełnej rozdzielczości HD, kompatybilnych z formatem AVCHD lub filmów 4K w formacie MP4 lub MOV. Dźwięk nagrywany jest w formacie stereo.

- **1 Rozpocznij nagrywanie poprzez naciśnięcie przycisku filmowania.**
	- A Upływający czas nagrania
	- B Dostępny czas nagrywania
	- Możliwe jest nagrywanie filmów odpowiednio dla każdego trybu.
	- Wskaźnik nagrywania (czerwony) C miga podczas filmowania.
	- Zwolnij przycisk filmowania zaraz po naciśnięciu.
- **2 Zakończ nagrywanie poprzez ponowne naciśnięcie przycisku filmowania.**
	- Robienie zdjęć jest również możliwe podczas nagrywania filmów poprzez wciśnięcie do końca przycisku spustu migawki.

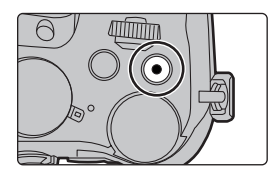

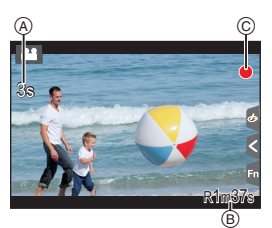
• [AVCHD]:

Kiedy rozmiar filmu przekroczy 4 GB, nagrywanie będzie można kontynuować, ale film zostanie podzielony.

- [MP4] (z wartością [Jakość nagr.] ustawioną na [FHD] lub [HD]): Kiedy ciągły czas nagrywania przekroczy 30 minut lub rozmiar pliku filmu przekroczy 4 GB, nagrywanie będzie można kontynuować, ale film zostanie podzielony, a poszczególne części rejestrowane/odtwarzane będą osobno.
- [MP4] (z wartością [Jakość nagr.] ustawioną na [4K]), [MP4 (LPCM)] lub [MOV]: W następujących przypadkach film będzie zapisywany i odtwarzany z wykorzystaniem odrębnych plików (Możliwe jest nagrywanie bez przerw.):
	- W przypadku korzystania z karty pamięci SDHC: jeśli plik przekracza 4 GB
	- W przypadku korzystania z karty pamięci SDXC: jeśli czas ciągłego nagrywania przekracza 3 godziny i 4 minuty lub jeśli wielkość pliku przekracza 96 GB

## ∫ **Ustawianie formatu, rozmiaru oraz liczby klatek na sekundę**

## > **[Film]** > **[Format zapisu]** MENU

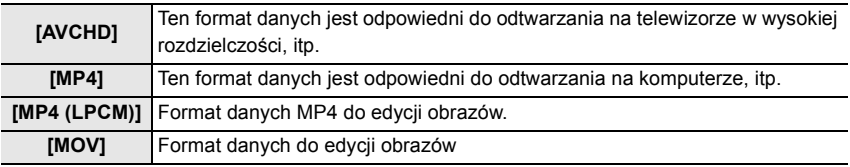

## > **[Film]** > **[Jakość nagr.]** MENU

## **Po wybraniu ustawienia [AVCHD]**

(±: Dostępny, —: Niedostępny)

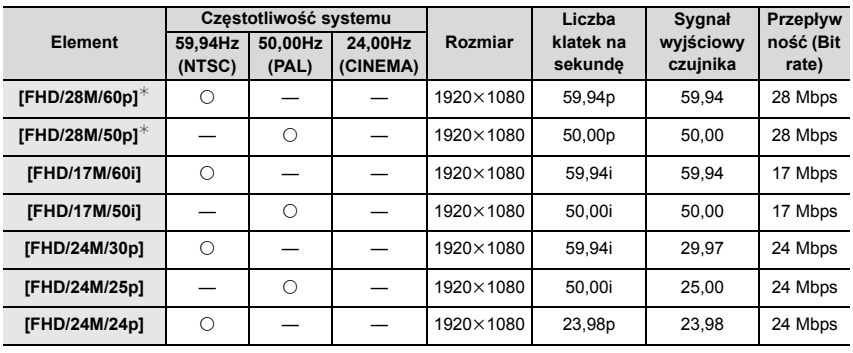

¢ AVCHD Progressive

## **Po wybraniu ustawienia [MP4]**

(±: Dostępny, —: Niedostępny)

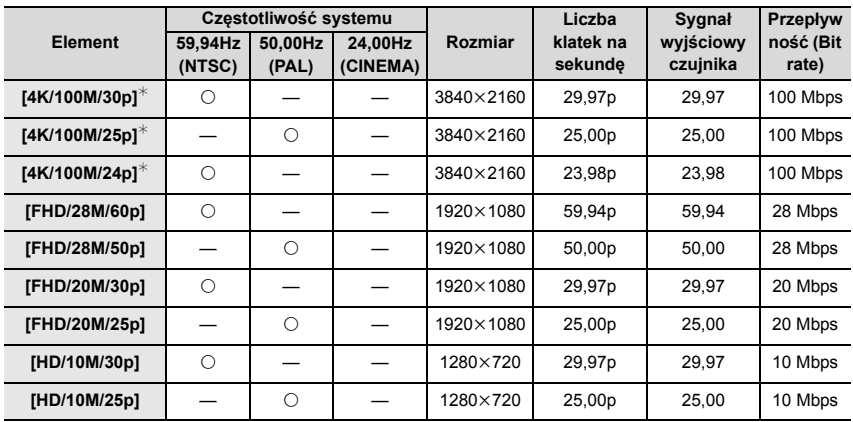

 $*$  Film 4K

## **Po wybraniu ustawienia [MP4 (LPCM)], [MOV]**

(±: Dostępny, —: Niedostępny)

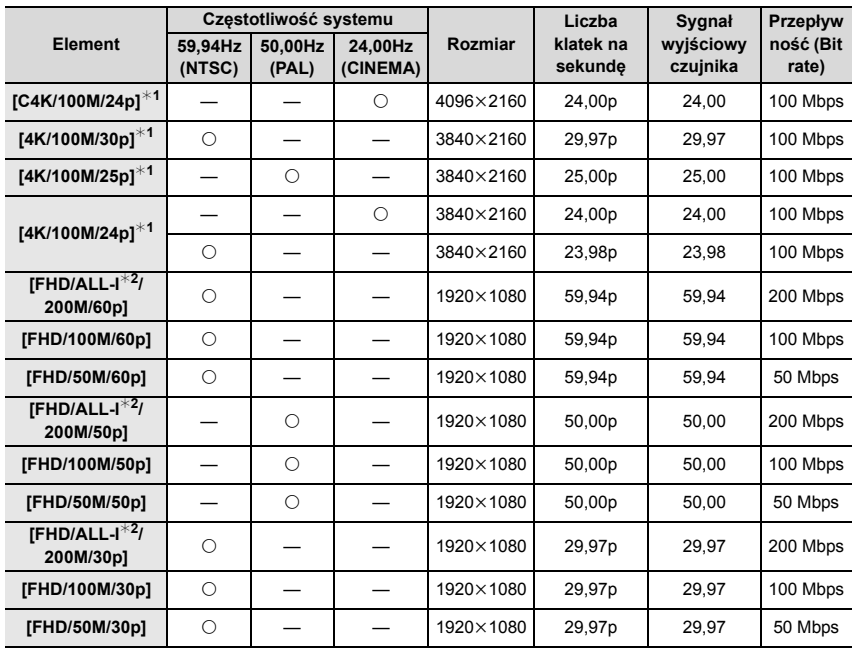

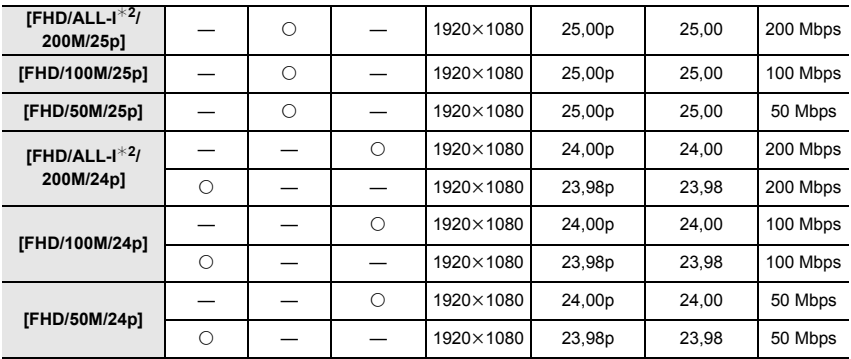

 $*1$  Film 4K

¢2 ALL-lntra:

"ALL-Intra" oznacza metodę kompresji danych, w której każda klatka poddawana jest kompresji. Rozmiar filmów nagrywanych z użyciem tej metody jest dość znaczny, ale pozwala to zapobiec utracie jakości obrazu, ponieważ edytowanie nie wymaga ponownego kodowania.

- Nagrywając filmy w jakości 4K, używaj karty z oznaczeniem UHS klasa prędkości 3. (P11)
- Kąt widzenia filmów w 4K jest węższy niż filmów w pozostałych rozmiarach.
- Aby zapewnić wysoką ostrość, zdjęcia 4K są rejestrowane przy zredukowanych prędkościach automatycznego ustawiania ostrości (funkcja Auto Focus). Ustawienie ostrości na obiekcie z wykorzystaniem funkcji Auto Focus może być trudne, ale nie jest to usterka.

## **Rejestrowanie filmów z wykorzystaniem różnych efektów i zaawansowanych ustawień**

**(Tryb filmowania kreatywnego)**

**Tryb nagrywania:** 

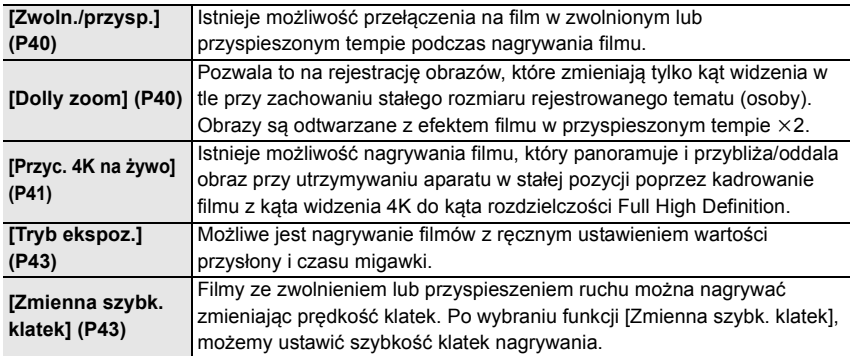

## ∫ **Informacje dotyczące zapisu z użyciem funkcji [Zwoln./przysp.], [Dolly zoom] lub [Zmienna szybk. klatek]**

• Używać można wymienionych poniżej ustawień [Format zapisu] oraz [Jakość nagr.].

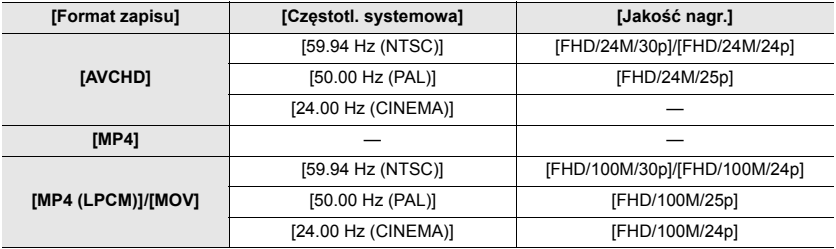

## **Zmiana prędkości klatek podczas nagrywania filmu ([Zwoln./przysp.])**

- 1 Ustaw pokrętło wyboru trybu w położeniu [๊.≌M].<br>2 Wybierz pozycje, która obsługuje funkcje IZmie
- **2 Wybierz pozycję, która obsługuje funkcję [Zmienna szybk. klatek]. (P40)**

## > **[Film]** > **[Format zapisu]** MENU

• [MP4] nie obsługuje funkcji [Zmienna szybk. klatek].

## > **[Film]** > **[Jakość nagr.]** MENU

• Pozycje dostępne dla nagrywania z funkcją [Zmienna szybk. klatek] są oznaczone jako [Dostępna f-cja VFR] na ekranie.

## **3 Wybierz menu. (P22)**

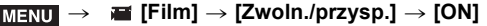

- **4 Naciśnij przycisk nagrywania filmu (lub spust migawki), aby rozpocząć rejestrację.**
- **5 Naciśnij i przytrzymaj przycisk [Fn1], aby zarejestrować scenę, którą chcesz nagrać w przyspieszonym tempie lub naciśnij i przytrzymaj przycisk [Fn2], aby zarejestrować scenę, którą chcesz nagrać w zwolnionym tempie.**

### • Podczas rejestracji filmu w przyspieszonym lub zwolnionym tempie dźwięk nie będzie nagrywany.

## **Nagrywanie filmów, w których wyłącznie kąt widzenia w tle zmienia się w sposób ciągły ([Dolly zoom])**

- **1 Ustaw pokrętło wyboru trybu w położeniu [ ].**
- **2 Wybierz pozycję, która obsługuje funkcję [Zmienna szybk. klatek]. (P40)**

#### > **[Film]** > **[Format zapisu]**  $MENU \rightarrow$

• [MP4] nie obsługuje funkcji [Zmienna szybk. klatek].

#### > **[Film]** > **[Jakość nagr.]**  $MENU \rightarrow$

• Pozycje dostępne dla nagrywania z funkcją [Zmienna szybk. klatek] są oznaczone jako [Dostępna f-cja VFR] na ekranie.

## **3 Wybierz menu. (P22)**

### > **[Film]** > **[Dolly zoom]** > **[ON]**  $MENU \rightarrow$

- **4 Wyrównaj ustawienie tematu z ramką centralną.**
	- Tryb automatycznego ustawiania ostrości zostanie zmieniony na rozpoznawanie twarzy/oczu.
	- Należy wyregulować układ tak, aby ramka rozpoznawania twarzy i ramka centralna były wyświetlane w tym samym rozmiarze. Gdy ich rozmiar jest taki sam, ramka centralna zmienia kolor z czerwonego na zielony.
- **5 Naciśnij przycisk nagrywania filmu (lub spust migawki), aby rozpocząć rejestrację.**
- **6 Naciśnij [Fn1] lub [Fn2].**
- **7 Dopasuj położenie aparatu tak, aby temat (osoba fotografowana) pozostał tej samej wielkości.**
	- Przesuń położenie aparatu podczas nagrywania do przodu lub do tyłu, aby wyregulować układ.
	- Powiększ/pomniejsz obraz dopasowując położenie aparatu, aby uzyskać efekt Dolly Zoom.
	- Nagrywając film, odsuń aparat od obiektu, jeśli nacisnąłeś [Fn1] lub przysuń aparat bliżej do obiektu, jeśli nacisnąłeś [Fn2].
	- Dopasuj położenie aparatu tak, aby temat (osoba fotografowana) zmieścił się w ramce centralnej.
	- Dźwięk nie będzie nagrywany.

## **Rejestrowanie filmów z efektem przesunięcia i powiększenia przy zachowaniu stałej pozycji aparatu ([Przyc. 4K na żywo])**

- Pewnie trzymaj aparat w miejscu podczas nagrywania.
- Zapis wykonywany będzie w rozdzielczości [FHD].

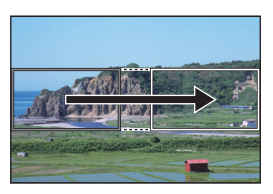

Przesunięcie Przybliżenie

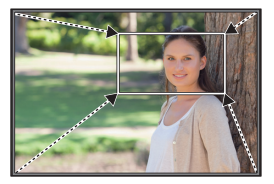

- Gdy chcesz przybliżyć/oddalić, ustaw różne kąty widzenia dla początkowych i końcowych ramek. Np. aby powiększać, ustaw większy kąt widzenia dla ramki początkowej i mniejszy dla końcowej.
- 1 Ustaw pokrętło wyboru trybu w położeniu [ق∎/].<br>2 Wybierz menu (P22)
- **2 Wybierz menu. (P22)**

#### > **[Film]** > **[Przyc. 4K na żywo]** > **[40SEC]/[20SEC] MENU**

• Kąt widzenia się zawęża.

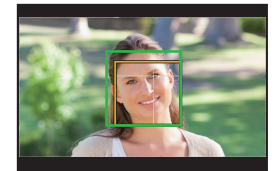

**3 Ustaw ramkę początkową kadrowania.**

A Początkowa ramka kadrowania

- Po dokonaniu zmian po raz pierwszy wyświetlana jest początkowa ramka kadrowania o rozmiarze 1920 $\times$ 1080. (Po ustawieniu ramki początkowej i końcowej, ustawione ramki początkowa i końcowa zostaną natychmiast wyświetlone.)
- Aparat zapamięta położenie ramki i wielkości nawet po wyłączeniu.

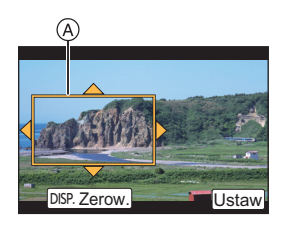

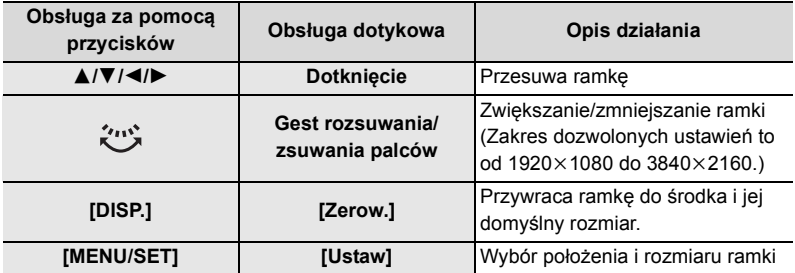

## **4 Powtórz krok 3, a następnie ustaw ramkę końcową kadrowania.**

- B Końcowa ramka kadrowania
- Ustawienie trybu Auto Focus zmienia się na [\$]. (Oko, na którym ma być ustawiona ostrość, nie jest oznaczone.)

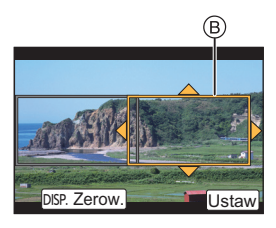

## **5 Naciśnij przycisk nagrywania filmu (lub spust migawki), aby rozpocząć rejestrację.**

- Zwolnij przycisk filmowania (lub spust migawki) zaraz po jego naciśnięciu.
- Po upłynięciu ustawionego czasu działania nagrywanie automatycznie się kończy. Aby prędzej zakończyć nagrywanie, naciśnij przycisk filmowania (lub spust migawki) ponownie.

## ∫ **Zmiana położenia i rozmiaru ramki kadrowania**

Naciśnij [Fn6], gdy wyświetlany jest ekran nagrywania i przeprowadź działania z kroków **3**  oraz **4**.

## ∫ **Aby zakończyć nagrywanie [Przyc. 4K na żywo]**

Wybierz [OFF] w punkcie **2**.

- Nie można korzystać z następujących ustawień opcji [Format zapisu] oraz [Jakość nagr.]:
	- [AVCHD] w [Format zapisu]
	- [Jakość nagr.] rozdzielczości [4K] lub [C4K]
	- [Jakość nagr.] z prędkością klatek [60p] lub [50p]

**Filmowanie z ręcznym ustawieniem przysłony, szybkości migawki i czułości ISO ([Tryb ekspoz.])**

- **1 Ustaw pokrętło wyboru trybu w położeniu [๊ i...]**<br>2 Wybierz menu. (P22)
- **2 Wybierz menu. (P22)**

 $\blacksquare$  [Film]  $\rightarrow$  [Tryb ekspoz.]  $\rightarrow$  [P]/[A]/[S]/[M]  $MENU \rightarrow$ 

- Operacja zmiany wartości przysłony, szybkości migawki lub czułości ISO przebiega tak samo jak przy ustawieniu pokrętła wyboru trybu na  $P$ ,  $A$ , S lub M.
- **3 Naciśnij przycisk nagrywania filmu (lub spust migawki), aby rozpocząć rejestrację.**
	- Jeśli opcja [Tryb ekspoz.] ustawiona jest na [M], ustawienie [AUTO] czułości ISO zostanie przełączone na [125].
- **4 Zakończ nagrywanie poprzez ponowne naciśnięcie przycisku filmowania (lub spustu migawki).**

**Nagrywanie w zwolnionym lub przyspieszonym tempie ([Zmienna szybk. klatek])**

## **Filmy w zwolnionym tempie**

Ustaw szybkość klatki wyższą niż przy nagrywaniu w opcji [Jakość nagr.]. Przykład: Jeśli ustawisz [FHD/100M/24p] na [48fps] i nagrasz film, uzyskasz efekt zwolnionego o połowę tempa.

## **Filmy w przyspieszonym tempie**

Ustaw szybkość klatek, który zapewnia mniejszą liczbę klatek niż szybkość klatek przy nagrywaniu w opcji [Jakość nagr.].

Przykład: Jeśli ustawisz [FHD/100M/24p] na [12fps] i nagrasz film, uzyskasz efekt tempa przyspieszonego o  $\times 2$ .

- **1 Ustaw pokrętło wyboru trybu w położeniu [滥**M].<br>2 Wybierz pozycie\_która obsługuje funkcje lZmie
- **2 Wybierz pozycję, która obsługuje funkcję [Zmienna szybk. klatek]. (P40)**

> **[Film]** > **[Format zapisu]**  $MENU \rightarrow$ 

• [MP4] nie obsługuje funkcji [Zmienna szybk. klatek].

> **[Film]** > **[Jakość nagr.]**  $MENU \rightarrow$ 

• Pozycje dostępne dla nagrywania z funkcją [Zmienna szybk. klatek] są oznaczone jako [Dostępna f-cja VFR] na ekranie.

## **3 Wybierz menu. (P22)**

### > **[Film]** > **[Zmienna szybk. klatek]** > **[ON]**  $MENU \rightarrow$

- **4 Za pomocą przycisków** 2**/**1 **wybierz liczbę klatek na sekundę z jaką chcesz nagrywać.**
	- Można wybrać wartość w zakresie pomiędzy [2fps] a [120fps].
- **5 Naciśnij przycisk [MENU/SET].**
	- Wyjdź z menu po ustawieniu.

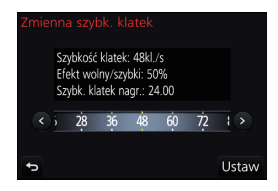

## **Ograniczenie odgłosów pracy urządzenia podczas nagrywania filmów**

Może zostać nagrany odgłos pracy zoomu lub przycisków, w przypadku korzystania z nich podczas filmowania.

Stosowanie ikon dotykowych podczas nagrywania filmu umożliwia cichą obsługę urządzenia.

- **1 Uruchamianie zapisu.**
- **2** Dotknij [曾].<br>3 Dotknij ikom
- **3 Dotknij ikony.**

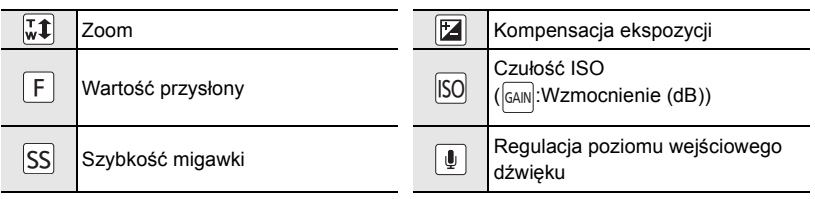

## **4 Przeciągnij suwak, aby ustawić.**

• Prędkość działania różni się w zależności od wybranej poprzez dotknięcie opcji.

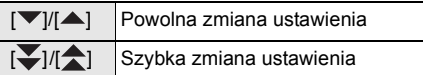

**5 Zatrzymywanie zapisu.**

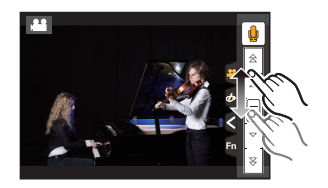

## **Wyświetlanie zdjęć**

**1 Naciśnij przycisk [**(**].**

- **2 Naciśnij przycisk** 2**/**1**.**
	- 2: Poprzednie zdjęcie
	- **1:** Następne zdjęcie
- Gdy aparat jest włączony, po naciśnięciu [[D]] pojawia się ekran odtwarzania.
- Gdy ekran aparatu przechodzi z trybu zapisu do trybu odtwarzania, tubus obiektywu aparatu chowa się po około 15 sekundach.

## **Przesyłanie obrazów do serwisu internetowego**

Po naciśnięciu ▼ podczas wyświetlania obrazów jednego pod drugim, można łatwo wysłać obraz do serwisu internetowego.

• Szczegółowe informacje na ten temat znajdują się w rozdziale "Instrukcja obsługi funkcje zaawansowane (w formacie PDF)".

## **Odtwarzanie filmów**

Aparat umożliwia odtwarzanie filmów w formacie AVCHD, MP4 i MOV.

• Podczas odtwarzania filmów widoczna jest ikona filmów ([.<sup>00</sup>]).

## **Naciśnij przycisk** 3 **aby rozpocząć odtwarzanie.**

A Czas nagrywania filmu

## ∫ **Czynności podczas odtwarzania filmów**

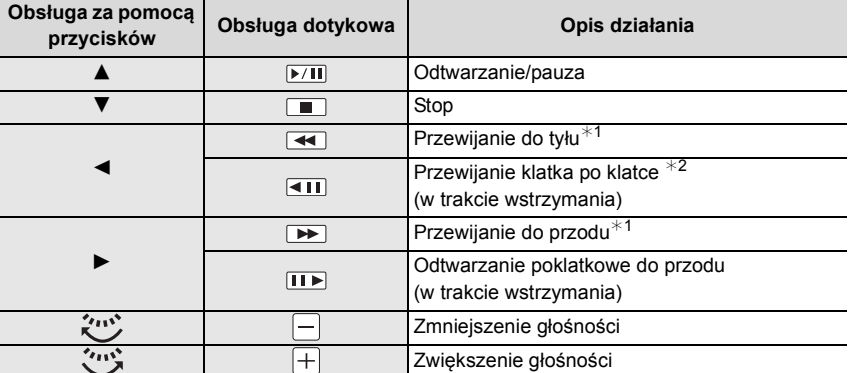

 $*1$  Szybkość przewijania nagrania do przodu/do tyłu zwiększa się po ponownym naciśnięciu  $\blacktriangleright$ /<

¢2 Gdy film rejestrowany za pomocą [AVCHD] jest przewijany kadr po kadrze, jego kadry będą wyświetlane co około 0,5 sekundy.

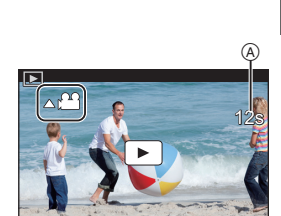

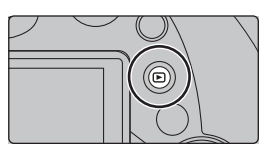

## **Usuwanie zdjęć**

**Po usunięciu nie można odzyskać zdjęć.**

∫ **Usuwanie pojedynczego zdjęcia**

**1 W trybie odtwarzania, wybierz obraz, który**  chcesz usunać, a następnie naciśnii [ <sup>而</sup>].

• To samo można uzyskać poprzez naciśnięcie  $[\frac{1}{\ln}]$ .

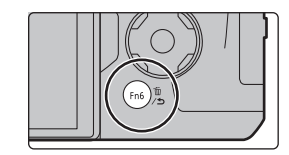

## **2 Za pomocą przycisku** 3 **wybierz [Usuń pojedynczo], a następnie naciśnij przycisk [MENU/SET].**

∫ **Usuwanie wielu zdjęć lub wszystkich zdjęć**

**1 W** trybie odtwarzania, naciśnii [  $\overline{m}$ ].

## **2 Za pomocą przycisków** 3**/**4 **wybierz zdjęcie, a następnie naciśnij przycisk [MENU/SET].**

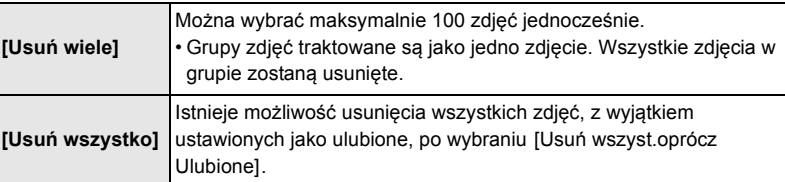

- **3 (Po wybraniu ustawienia [Usuń wiele]) Za pomocą przycisków** 3**/**4**/**2**/**1 **wybierz zdjęcie, a następnie naciśnij [MENU/SET], aby ustawić.** (Powtórz tę czynność.)
	- [m̃] pojawia się na wybranych zdjęciach. Po ponownym naciśnięciu przycisku [MENU/SET] ustawienie jest anulowane.

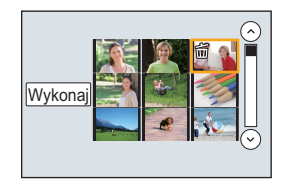

**4 (Po wybraniu ustawienia [Usuń wiele]) Za pomocą przycisku** 2 **wybierz [Wykonaj], a następnie naciśnij przycisk [MENU/SET], aby zastosować.**

## **Lista menu**

## **Wyświetlanie wyjaśnień pozycji menu.**

Jeśli opcja [Informacje o menu] w menu [Konfig.] jest ustawiona na [ON], objaśnienia dotyczące elementów menu i ustawień są wyświetlane na ekranie menu.

A Wyjaśnienia pozycji menu

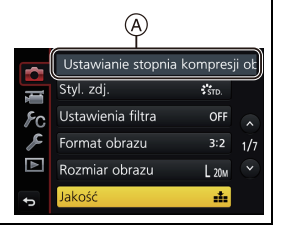

• [Styl. zdj.], [Ustawienia filtra], [AFS/AFF], [Tryb pomiaru], [Jasne / Zaciemnione], [i.Dynamika], [i.Rozdzielczość], [Kompensacja dyfrakcji], [i.Zoom], [Cyfr. zoom] oraz [Stabilizator] są wspólne zarówno dla menu [Nagr.] oraz [Film]. Zmiana tych ustawień w jednym z menu wpływa na inne menu.

### **[Nagr.]**

Menu to umożliwia ustawienie współczynnika proporcji obrazu, liczby pikseli, funkcji 4K Photo i innych parametrów rejestrowanych zdjęć.

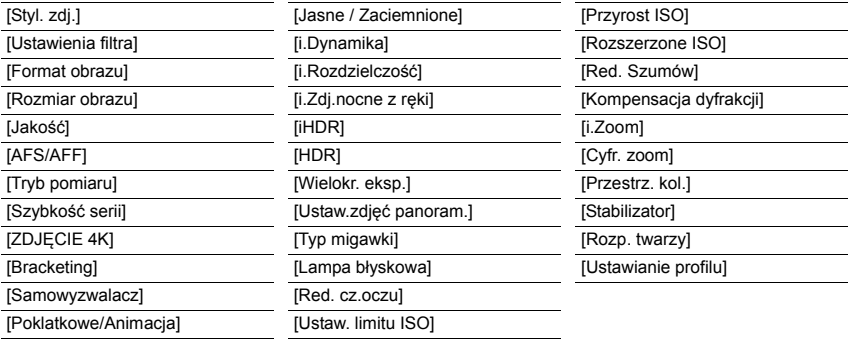

## **[Film]**

Niniejsze menu umożliwia ustawienie [Format zapisu], [Jakość nagr.] oraz innych aspektów trybu filmowania.

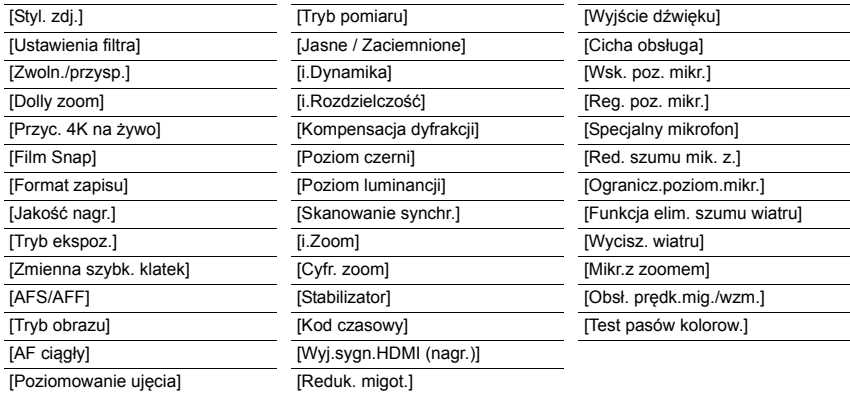

## **[Własne]**

Funkcjonowanie aparatu, czyli na przykład wyświetlanie ekranu i działanie przycisków, możesz ustawić zgodnie ze swoimi upodobaniami.

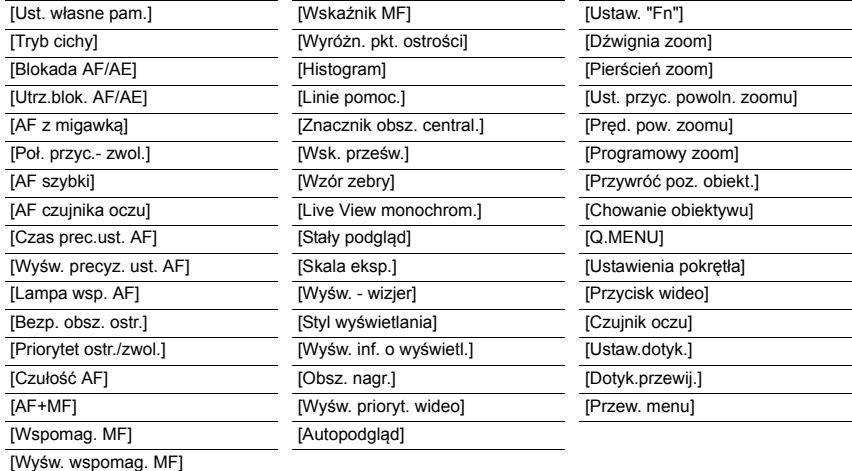

## **[Konfig.]**

W tym menu można ustawić zegar, wybrać sygnały dźwiękowe różnych funkcji aparatu oraz dokonać innych ustawień, które ułatwiają jego obsługę.

Możliwe jest także skonfigurowanie ustawień funkcji związanych z Wi-Fi.

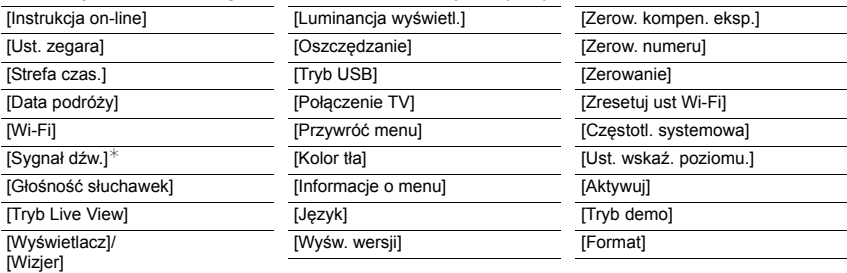

¢ Pozwala ustawić głośność elektronicznego dźwięku i elektronicznego dźwięku migawki.

### **[Odtwarzanie]**

Menu to umożliwia zabezpieczanie, kadrowanie oraz dokonywanie ustawień drukowania itp. zapisanych zdjęć.

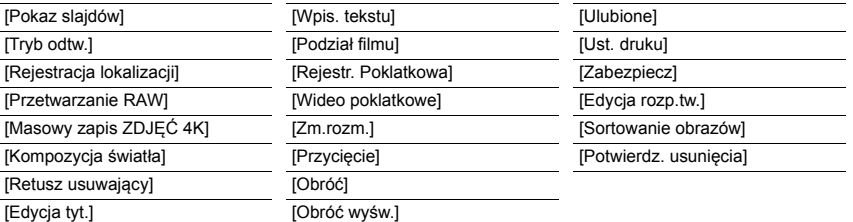

## **[Format obrazu]**

## **Tryby: <b>M**  $\mathbf{F}[\mathbf{A}|\mathbf{S}|\mathbf{M}]$  and  $\Box$   $\Box$

Tryb ten umożliwia wybór formatu obrazu zdjęć w celu dopasowania do druku lub sposobu wyświetlania.

## > **[Nagr.]** > **[Format obrazu]** MENU

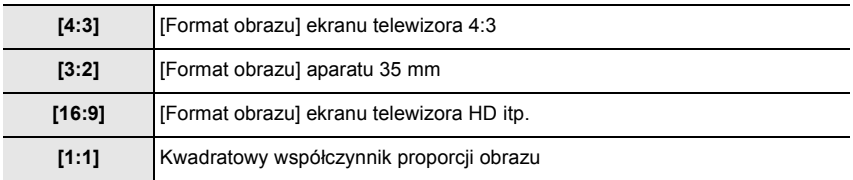

## **[Rozmiar obrazu]**

**Tryby: <b>fA** or P  $(A)$  S  $M \cong M$   $\Box$   $\Box$   $\Box$ 

Ustawienie liczby pikseli.

Im większa liczba pikseli, tym szczegółowsze zdjęcia, nawet po wydrukowaniu w dużym formacie.

## > **[Nagr.]** > **[Rozmiar obrazu]** MENU

## **Gdy współczynnik proporcji obrazu to [4:3]. Gdy współczynnik proporcji obrazu to [3:2].**

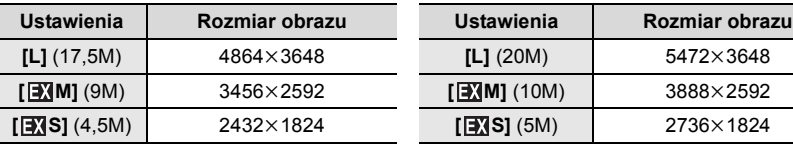

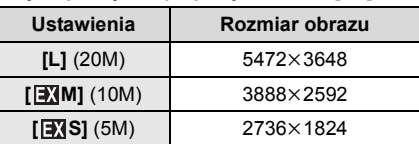

### **Gdy współczynnik proporcji obrazu to [16:9]. Gdy współczynnik proporcji obrazu to [1:1].**

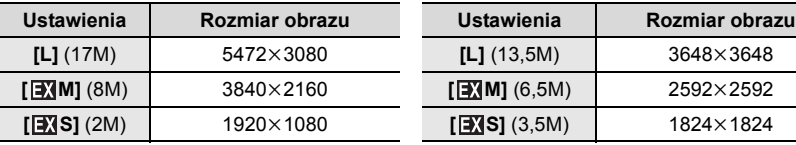

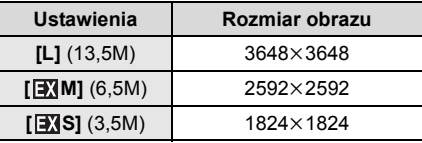

## **[Jakość]**

## **Tryby: 14 @ PASM = E** 图

Ustawienie współczynnika kompresji do zapisywania zdjęć.

## > **[Nagr.]** > **[Jakość]** MENU

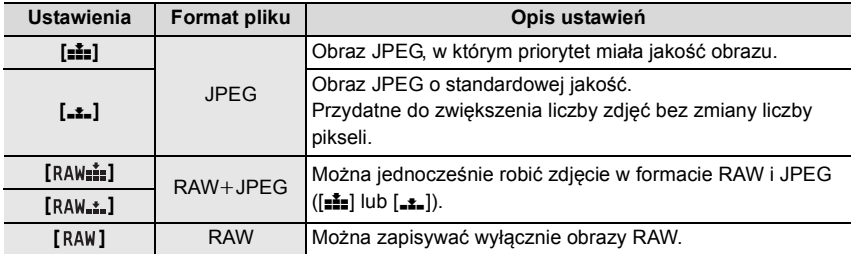

• Obrazy RAW zapisywane są zawsze w formacie obrazu [3:2] (5472×3648).

- Podczas kasowania obrazu zapisanego w trybie [RAWmi] lub [RAWmi], jednocześnie kasowane są obrazy RAW i JPEG.
- Podczas odtwarzania obrazu zapisanego w trybie [RAW], wyświetlane są szare obszary informujące o formacie obrazu w trakcie zapisu.
- Obrazy RAW można przetwarzać poprzez [Przetwarzanie RAW] w menu [Odtwarzanie].

• Używaj oprogramowania ("SILKYPIX Developer Studio" (P57) firmy Ichikawa Soft Laboratory) do przetwarzania i edycji plików RAW na komputerze.

## **[Częstotl. systemowa]**

## **Tryby: 因因PASMP**网页

Pozwala zmienić częstotliwość systemu stosowanego do nagrywania i odtwarzania filmów.

## > **[Konfig.]** > **[Częstotl. systemowa]** MENU

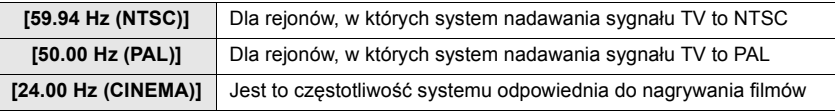

- Po zmianie ustawienia należy wyłączyć i włączyć aparat.
- Domyślnie częstotliwość systemu ustawiona jest zgodnie z systemem nadawania w danym rejonie, na [59.94 Hz (NTSC)] lub [50.00 Hz (PAL)].
- **Jeśli [Częstotl. systemowa] jest ustawione na system nadawania inny niż występujący w danej okolicy, obrazy mogą nie być prawidłowo odtwarzane przez telewizor.**
- **Jeżeli nie znasz się na systemach nadawania lub nie zamierzasz nagrywać filmów do odtwarzania na monitorze zewnętrznym o innej częstotliwości systemu, zalecane jest pozostawienie ustawień domyślnych.**
- Jeżeli ustawienie zostało zmienione, ale nie masz pewności co do częstotliwości systemu nadawania w danym rejonie, wykonaj [Zerowanie] w menu [Konfig.].

## ∫ **Po zmianie częstotliwości systemu**

Po zmianie ustawienia [Częstotl. systemowa], nagrywanie lub odtwarzania filmów na karcie pamięci włożonej do aparatu może nie być możliwe. Zalecamy wymianę karty na nową i sformatowanie (P16) jej w aparacie.

• Jeśli nadal będziesz używać karty, używanej w aparacie przed zmianą ustawienia, aparat będzie działać w następujący sposób:

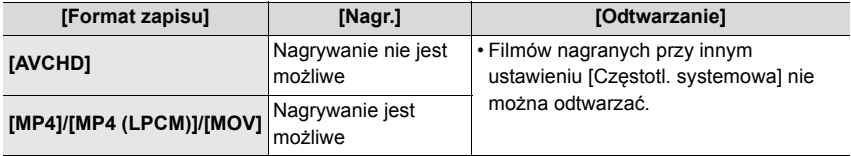

## **Możliwości funkcji połączenia bezprzewodowego Wi-Fi®**

• Aparat nie może być wykorzystywany do podłączania do publicznych sieci bezprzewodowych LAN.

## **Sterowanie urządzeniem z pomocą Smartfona/Tabletu (P53)**

- Nagrywanie za pomocą smarftona (P55)
- Odtwarzanie obrazów zapisanych w aparacie (P55)
- Zapisywanie obrazów zapisanych na aparacie (P56)
- Przesyłanie obrazów do serwisów społecznościowych (P56)
- Zapisywanie informacji o położeniu na obrazach zapisanych w aparacie (P56)
- Łączenie filmów nagranych w ramach funkcji krótkich filmów Snap Movie, zgodnie z życzeniami, na smartfonie

**Odtwarzanie zdjęć na ekranie telewizora Drukowanie bezprzewodowe Przy wysyłaniu obrazów do urządzenia AV Przy wysyłaniu obrazów do komputera Korzystanie z usług sieciowych**

Urządzenia takie jak smartfony i tablety będą w dalszej części instrukcji nazywane smartfonami, chyba że zaznaczono inaczej.

• Szczegółowe informacje na ten temat znajdują się w rozdziale "Instrukcja obsługi funkcje zaawansowane (w formacie PDF)".

## ∫ **Informacje o kontrolce połączenia Wi-Fi**

Świeci na niebiesko: Gdy funkcja Wi-Fi jest włączona lub w przypadku połączenia przez Wi-Fi

Miga na niebiesko: Podczas wysyłania danych obrazu

## ∫ **Informacje na temat przycisku [Wi-Fi]**

W tej instrukcji obsługi, przycisk funkcyjny do którego przypisane jest [Wi-Fi] określany jest terminem przycisku [Wi-Fi]. (Domyślnie, przycisk [Wi-Fi] jest przypisany do [Fn8], gdy aparat znajduje się w trybie nagrywania, natomiast w trybie odtwarzania jest przypisany do [Fn4].)

• Informacje na temat przycisku funkcyjnego znaleźć można na stronie P23

## **Kroki dotyczące naciskania przycisku [Wi-Fi]**

- **1 Dotknij [ ].**
- $2$  **Dotknij** [কিঃ ]].

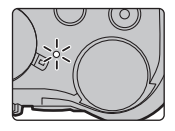

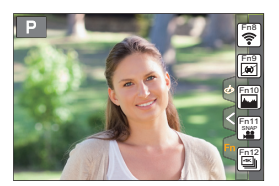

## **Sterowanie urządzeniem z pomocą Smartfona/ Tabletu**

## **Instalacja aplikacji "Image App" na smartfonie/tablecie**

"Panasonic Image App" (zwana dalej "Image App") jest aplikacją dostarczaną przez firmę Panasonic.

## **• System operacyjny**

Aplikacja na system<br>Android<sup>TM.</sup> Android 4.0 lub nowszy

Aplikacja na system iOS: iOS 7.0 lub nowszy

- **1 Podłącz smartfon do sieci.**
- **2 (Android) Wybierz opcję "Google PlayTM Store".**
	- **(iOS) Wybierz "App Store".**
- **3 Wprowadź "Panasonic Image App" lub "LUMIX" do okna wyszukiwarki.**
- **4 Wybierz "Panasonic Image App" i zainstaluj program.**
- Należy korzystać z najnowszej wersji.
- Obsługiwane systemy operacyjne zgodnie ze stanem na wrzesień 2016 roku. Mogą ulec zmianie.
- Więcej informacji o obsłudze programu znaleźć można w opcji [Help] w menu programu "Image App".
- Gdy używasz aplikacji "Image App" na smartfonie podłączonym do aparatu poprzez Wi-Fi, [Help] w aplikacji "Image App" może nie być wyświetlane w zależności od smartfona. W takim przypadku po przerwaniu połączenia z aparatem, należy ponownie połączyć smartfon z siecią komórkową 3G lub LTE lub z routerem Wi-Fi, a następnie wyświetlić [Help] w "Image App".
- Niektóre z ekranów i informacji przedstawionych w niniejszej instrukcji mogą się różnić od tych na twoim urządzeniu, zależnie od obsługiwanego systemu operacyjnego i wersji "Image App".
- W zależności od typu używanego smartfona, usługa może nie być prawidłowo obsługiwana. Informacje na temat aplikacji "Image App" znajdują się na stronach pomocy technicznej podanych poniżej.

## **http://panasonic.jp/support/global/cs/dsc/**

(Serwis jest dostępny wyłącznie w języku angielskim.)

• Podczas pobierania aplikacji za pomocą sieci telefonii komórkowej, należy liczyć się z opłatami za transmisję pakietową, w wysokości zależnej od posiadanej umowy z operatorem sieci.

## **Podłączanie do smartfona/tabletu**

### **Nawiązywanie połączenia bez wprowadzania hasła**

Istnieje możliwość wykonania bezpośredniego połączenia ze smartfonem bez wprowadzania hasła.

### **W aparacie**

**Wybierz menu. (P22)**

> **[Konfig.]** > **[Wi-Fi]** > MENU  **[Funkcja Wi-Fi]** > **[Nowe połączenie]** > **[Zdalne wykonywanie zdjęć i przeglądanie]**

A SSID

- Gdy aparat gotowy jest na połączenie ze smartfonem, wyświetlany jest SSID.
- Informacje można również wyświetlić naciskając przycisk [Wi-Fi] na aparacie.

### **Na smartfonie**

- **1 Włącz funkcję Wi-Fi w menu ustawień.**
- **2 Na ekranie ustawień Wi-Fi wybierz SSID wyświetlone na aparacie.**
- **3 Uruchom "Image App".**
	- Kiedy wyświetlony zostanie ekran potwierdzający nawiązanie połączenia na aparacie, wybierz [Tak], by nawiązać połączenie. (Tylko przy pierwszym połączeniu)

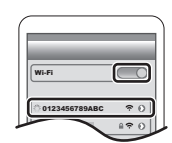

## **W momencie zakupu funkcja [Hasło Wi-Fi] przypisana jest do [OFF].**

Przed podłączeniem do sieci Wi-Fi należy dopilnować, aby urządzenie wyświetlane na ekranie potwierdzenia połączenia było tym, z którym faktycznie chcemy się połączyć. W przypadku wyświetlenia niewłaściwego urządzenia, jeśli wybierzemy [Tak], aparat połączy się automatycznie z tym urządzeniem.

Zalecamy, aby ustawić [Hasło Wi-Fi] na [ON] jeśli, na przykład, w pobliżu znajduje się inne urządzenie Wi-Fi.

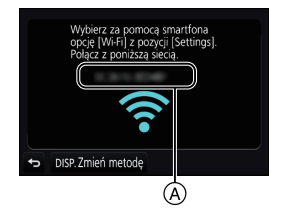

## **Zakończenie połączenia**

- **1 Ustaw aparat w trybie nagrywania.**
- **2 Wybierz pozycje menu aparatu, z którymi chcesz zerwać połączenie Wi-Fi.**

> **[Konfig.]** > **[Wi-Fi]** > **[Funkcja Wi-Fi]** > **[Tak]** MENU

• Połączenie można również zakończyć naciskając przycisk [Wi-Fi] na aparacie.

**3 Na smartfonie zamknij "Image App".**

**(Jeśli używane jest urządzenie z systemem iOS) Na ekranie "Image App" naciśnij przycisk home, aby zamknąć aplikację.**

**(Jeśli używane jest urządzenie z systemem Android) Na ekranie "Image App" dwukrotnie naciśnij przycisk powrotu, aby zamknąć aplikację.**

## **Robienie zdjęć przy użyciu smartfona/ tabletu (zdalny zapis)**

- **1 Połącz się ze smartfonem. (P54)**
- **2 Obsługa smartfona.**
	- $\bullet$  Wybierz  $[\&$  ].
	- 2 Zapisz obraz.
		- Nagrywane obrazy zapisywane są w pamięci aparatu.
		- Niektóre ustawienia nie są dostępne.

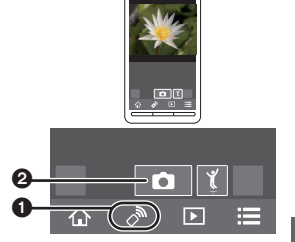

## **Odtwarzanie obrazów zapisanych w aparacie**

**1 Połącz się ze smartfonem. (P54)**

### **2 Obsługa smartfona.**

- $\bigcirc$  Wybierz [ $\triangleright$ ].
- 2 Dotknij obraz, aby go powiększyć.

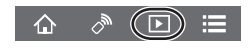

## **Zapisywanie obrazów zapisanych w aparacie**

- **1 Połącz się ze smartfonem. (P54)**
- **2 Obsługa smartfona.**

## $\bigcirc$  Wybierz  $[\triangleright$ ].

2 Aby zapisać obraz, dotknij go i przytrzymaj, a następnie przeciągnij.

• Nie można zapisywać zdjęć w formacie RAW, filmów w formacie [AVCHD], [MP4] (tylko te zapisane z ustawieniem [4K] w [Jakość nagr.]), [MP4(LPCM)] lub [MOV], zdjęć seryjnych 4K oraz obrazów rejestrowanych z wykorzystaniem funkcji [Ostrość po].

## **Przesyłanie obrazów do serwisów społecznościowych**

- **1 Połącz się ze smartfonem. (P54)**
- **2 Obsługa smartfona.**

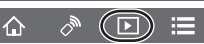

 $\triangle$  (d):

 $\hat{r}$ 

- $\bigcirc$  Wybierz  $[\triangleright$ ].
- 2 Aby wysłać obraz do serwisu społecznościowego itp., dotknij go i przytrzymaj, a następnie przeciągnij.
	- Obraz zostanie przesłany do usługi sieciowej jak np. serwis społecznościowy.

## **Dodawanie za pomocą smartfona/tabletu informacji o położeniu do obrazów zapisanych w aparacie**

Do aparatu można przesłać informacje o położeniu uzyskane przy użyciu smartfona. **Po przesłaniu informacji, można je również zapisać na obrazach zapisanych w aparacie.**

- **1 Rozpocznij rejestrowanie** danych o lokalizacji
- 2 Rozpocznij rejestrowanie obrazów
- **6** Zakończ rejestrowanie danych o lokalizacji
- 4 Przesyłanie i zapisywanie informacji o położeniu

## ∫ **Obsługa smartfona**

- **1 Połącz się ze smartfonem. (P54)**
- **Wybierz**  $\left\{\stackrel{\frown}{\text{}}\right\}$  1.
- **3 Wybierz [Geotagging].**
- **4 Wybierz ikonę.**

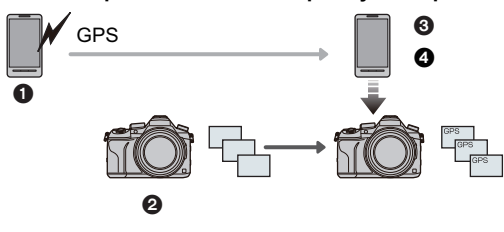

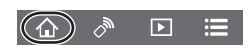

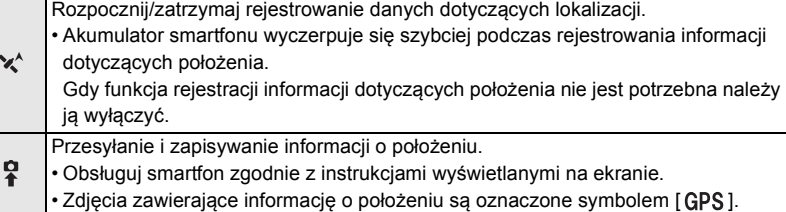

## **Pobieranie oprogramowania**

Pobierz i zainstaluj oprogramowanie, aby edytować i odtwarzać obrazy z komputera.

- Aby pobrać oprogramowanie, należy podłączyć komputer do Internetu.
- Pobranie oprogramowania może zająć nieco czasu, w zależności od środowiska komunikacyjnego.

## **PHOTOfunSTUDIO 9.9 XE (Windows 7/Windows 8/Windows 8.1/Windows 10)**

Oprogramowanie to umożliwia zarządzanie obrazami. Przykładowo, pozwala ono na przesyłanie zdjęć i filmów do komputera PC oraz sortowanie ich według daty zapisu lub nazwy modelu. Możliwe jest również zapisywanie obrazów na płytach DVD, obróbka i korekcja zdjęć a także edytowanie filmów.

Sprawdź poniższą witrynę, aby pobrać i zainstalować oprogramowanie.

Pobierz oprogramowanie, gdy jest dostępne do pobrania.

## **http://panasonic.jp/support/global/cs/soft/download/d\_pfs99xe.html**

(Serwis jest dostępny wyłącznie w języku angielskim.)

- Data wygaśnięcia: Listopad 2021
- Szczegółowe informacje na temat środowiska pracy oraz sposobu obsługi znaleźć można w "Instrukcja obsługi funkcje zaawansowane (w formacie PDF)" lub w instrukcjach obsługi poszczególnych programów.
- Aplikacja "PHOTOfunSTUDIO" nie jest zgodna z systemem Mac OS.

### **SILKYPIX Developer Studio SE (Windows 7/Windows 8/Windows 8.1/Windows 10, Mac OS X v10.6 do v10.11)**

Oprogramowanie to służy do edycji obrazów w formacie RAW. Edytowane obrazy można zapisywać w formacie (JPEG, TIFF itp.) umożliwiającym wyświetlanie na komputerze.

Sprawdź poniższą witrynę, aby pobrać i zainstalować oprogramowanie.

## **http://www.isl.co.jp/SILKYPIX/english/p/**

• Szczegółowe informacje dotyczące korzystania z oprogramowania SILKYPIX Developer Studio można znaleźć w "Pomocy" lub na stronie wsparcia Ichikawa Soft Laboratory.

## **LoiLoScope pełna 30-dniowa wersja próbna (Windows 7/Windows 8/Windows 8.1/Windows 10)**

Oprogramowanie to pozwala na łatwą edycję filmów.

Sprawdź poniższą witrynę, aby pobrać i zainstalować oprogramowanie.

## **http://loilo.tv/product/20**

- Zainstalowana zostanie wyłącznie wersja próbna.
- Więcej informacji na temat korzystania z LoiLoScope znajduje się w podręczniku obsługi, który można pobrać ze strony.
- Aplikacja "LoiLoScope" nie jest zgodna z systemem Mac OS.

# **Wyświetlacz ekranowy/Wyświetlacz wizjera**

**• Następujące obrazy są przykładami ustawienia wyświetlacza na [ ] (styl wyświetlacza ekranowego) na ekranie.**

## **Podczas nagrywania**

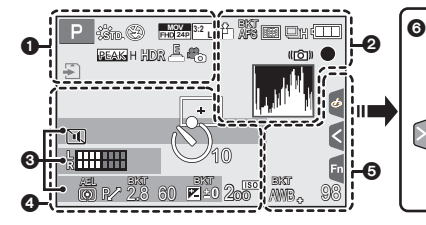

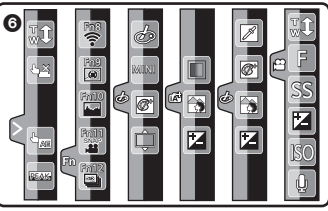

## $\bf{0}$

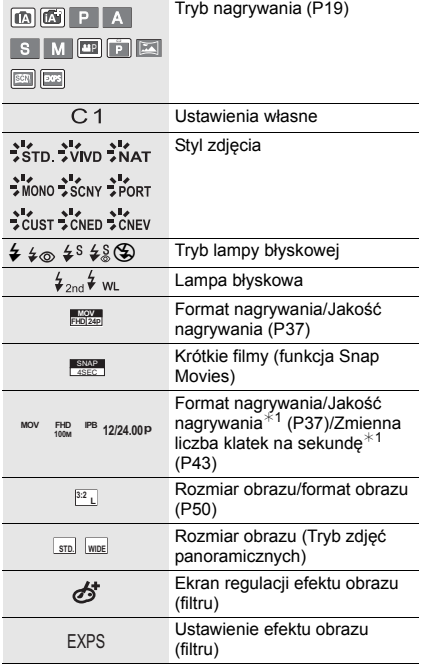

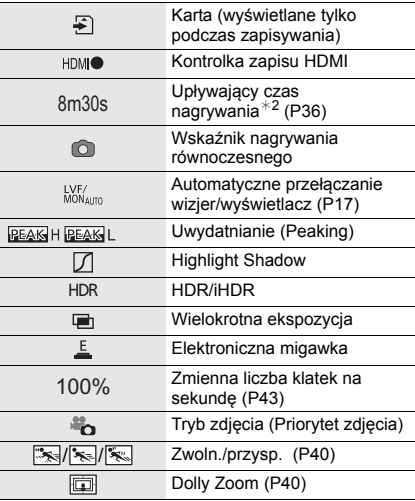

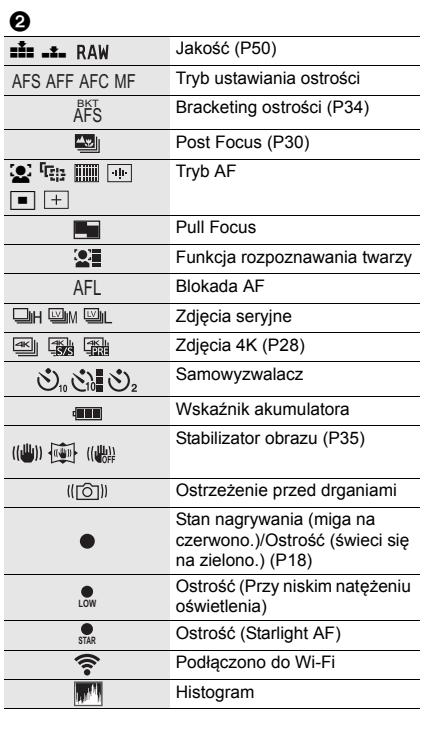

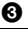

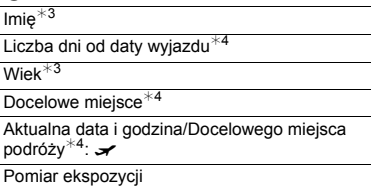

Zoom

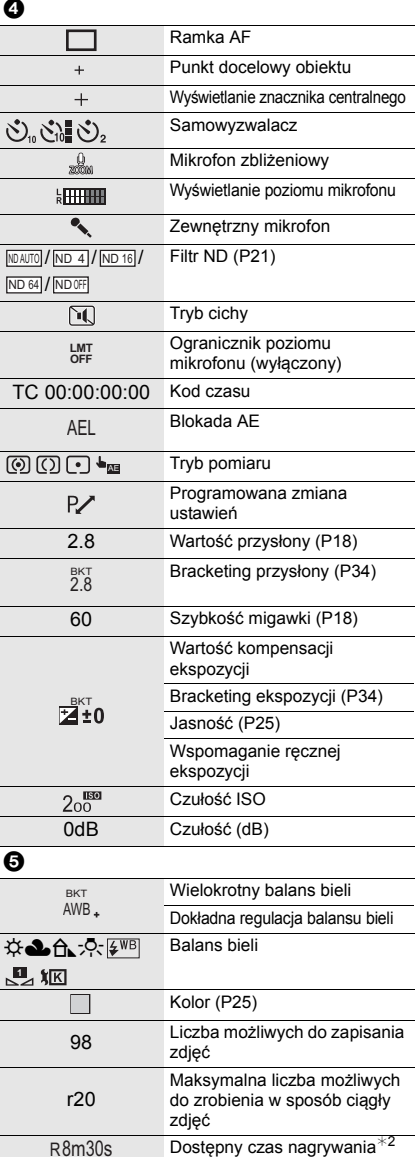

## 6

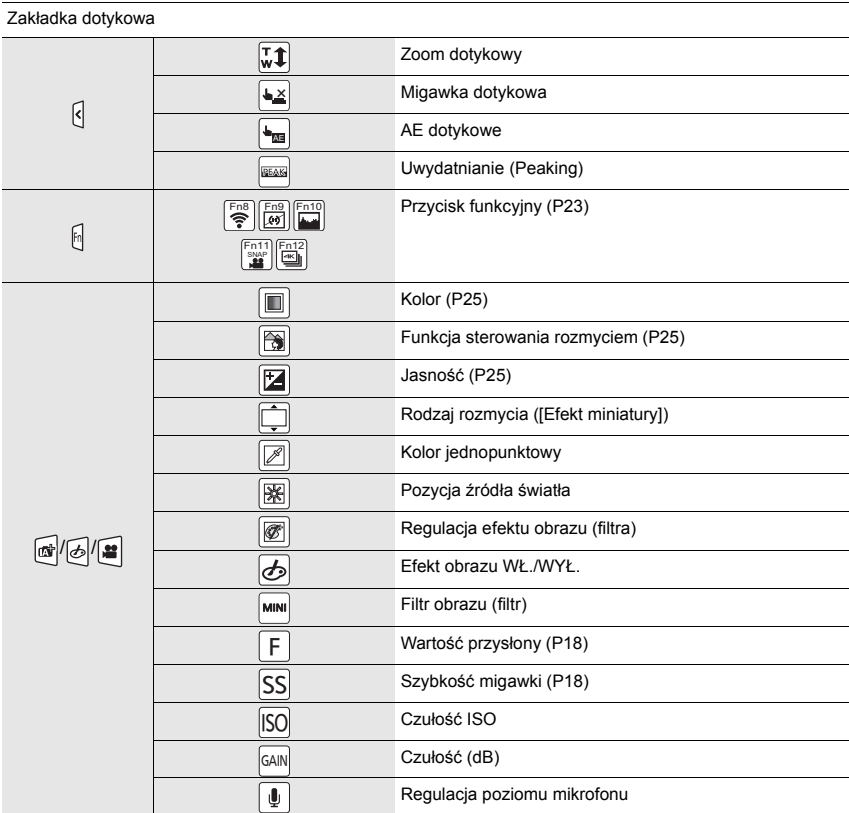

¢1 Jest wyświetlane tylko wtedy, gdy funkcja [Wyśw. prioryt. wideo] w menu [Własne] ustawiona jest na [ON].

- $*2$  h: godziny, m: minuty, s: sekundy
- ¢3 Wskaźnik wyświetlany przez około 5 sekund po włączeniu aparatu z ustawieniem [Ustawianie profilu].
- ¢4 Wskaźnik wyświetlany przez około 5 sekund po włączeniu aparatu, po ustawieniu zegara i przełączeniu z trybu odtwarzania na tryb nagrywania.

## **Podczas nagrywania**

## **Ekran informacyjny nagrywania**

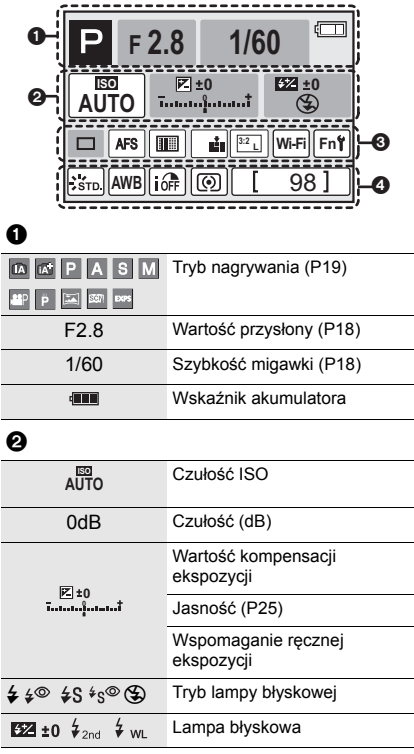

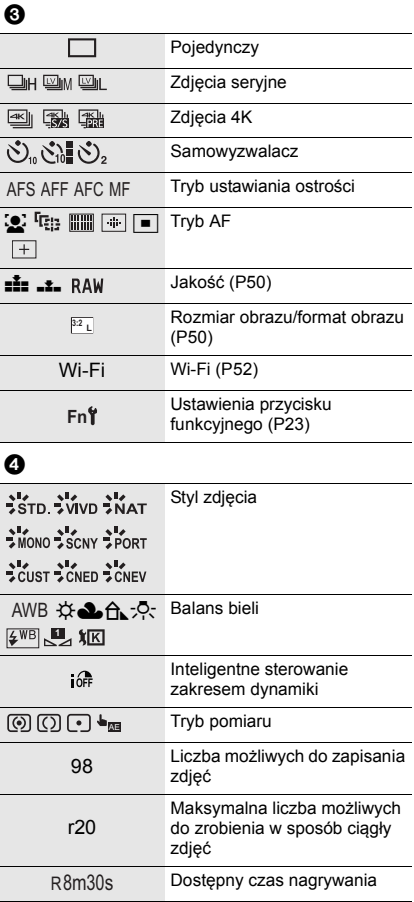

## **Rozwiązywanie problemów**

Wypróbuj najpierw poniższe procedury.

## **Jeśli problemu nie uda się rozwiązać, wybierz [Zerowanie] w menu [Konfig.].**

• Zapoznaj się także z "Instrukcja obsługi funkcje zaawansowane (w formacie PDF)" zawierającą więcej szczegółowych informacji.

## **Aparat po włączeniu nie działa. Aparat wyłącza się natychmiast po włączeniu.**

- Akumulator jest rozładowany.
	- $\rightarrow$  Naładui akumulator. (P14)

## **Baterie rozładowują się zbyt szybko.**

• Gdy ustawione jest [  $\frac{m}{2}$ ] ([Zdj. ser. 4K przed mig.]), akumulator wyczerpuje się szybciej.  $\rightarrow$  Wybierz [ $\equiv$  [i] ([Zdj. ser. 4K przed mig.]) tylko podczas rejestracji.

## **Obiekt jest nieostry.**

- Obiekt znajduje się poza zakresem ustawiania ostrości aparatu.
- Czy opcja [Priorytet ostr./zwol.] w menu [Własne] jest ustawiona na [RELEASE]?
- Czy opcja [AF z migawką] w menu [Własne] jest ustawiona na [OFF]?
- Czy blokada AF jest niewłaściwie zastosowana?

## **Zdjęcie jest niewyraźne. Stabilizator obrazu nie działa.**

- Szybkość migawki spadnie, a funkcja stabilizatora obrazu może nie funkcjonować poprawnie podczas wykonywania zdjęć, szczególnie w ciemnym otoczeniu.
	- $\rightarrow$  Zaleca się korzystanie ze statywu i samowyzwalacza przy robieniu zdjęć z niską szybkością migawki.

## **Obiekt na zdjęciu wygląda na zniekształcony.**

• Podczas rejestracji ruchomego obiektu przy wykorzystaniu elektronicznej migawki lub rejestracji filmu lub zdjęcia 4K, obiekt na obrazie może wyglądać na zniekształcony. Jest to charakterystyczne dla czujników MOS, które stanowią matrycę aparatu. Nie jest to usterka.

## **W warunkach oświetlenia takich, jak jarzeniówki i lampy LED, mogą się pojawić paski i migotanie.**

- Jest to charakterystyka czujników MOS, które stanowią matrycę aparatu. Jest to normalne zjawisko.
- Czy zdjęcia są robione z użyciem elektronicznej migawki?
- $\rightarrow$  Wydłużenie czasu naświetlania podczas używania elektronicznej migawki może pozwolić na ograniczenie efektu poziomych pasów.
- Jeżeli podczas rejestracji filmów w oświetleniu świetlówkowym lub diodowym LED widoczne jest migotanie lub pojawiają się pasy na obrazie, możesz zmniejszyć je poprzez ustawienie [Reduk. migot.] i ustawienie szybkości migawki. Możliwy do wybrania zakres szybkości migawki to [1/50], [1/60], [1/100] lub [1/120]. W trybie filmowania kreatywnego szybkość migawki można ustawić recznie. (P20)

## **Jasność lub odcień zdjęcia różni się od wyglądu rzeczywistego.**

- W przypadku robienia zdjęć w świetle fluorescencyjnym, diodowym itp., zwiększenie szybkości migawki może spowodować niewielkie zmiany jasności i koloru. Wynikają one z charakterystyki źródła światła i nie oznaczają usterki.
- Podczas robienia zdjęć obiektów w bardzo jasnych miejscach lub w świetle jarzeniówek, lamp LED, rtęciowych, sodowych itp., kolory i jasność ekranu mogą się zmienić, a na ekranie mogą się pojawić poziome pasy.

## **Nie można nagrywać filmów.**

- W przypadku korzystania z tej samej karty po zmianie [Częstotl. systemowa] (P51), filmy nie mogą być nagrywane. Aby rejestrować korzystając z tej samej karty, należy przywrócić oryginalne ustawienia [Częstotl. systemowa] Aby nagrywać filmy z bieżącymi ustawieniami, spróbuj poniższego rozwiązania:
	- Wykonaj formatowanie (P16) na aparacie przed zapisaniem potrzebnych danych na komputerze itp.
	- Włóż inną kartę.
- W przypadku korzystania z karty o dużej pojemności, rejestracja materiału może nie być dostępna zaraz po włączeniu zasilania.

## **Czasem ustawienie ostrości za pomocą funkcji Auto Focus podczas nagrywania filmów 4K może być trudne.**

• To zjawisko ma miejsce, gdy aparat próbuje przy bardzo wysokiej dokładności ustawiania ostrości rejestrować przy zmniejszonej prędkości funkcji Auto Focus. Jest to normalne zjawisko.

## **Lampa błyskowa nie działa.**

- Podczas korzystania z elektronicznej migawki lampa błyskowa nie jest aktywowana.
- Gdy dla opcji [Tryb cichy] wybrane zostało ustawienie [ON], lampa błyskowa nie jest aktywowana.

## **Zdjęcie nie zostaje wyświetlone. Brak zapisanych zdjęć.**

- Czy karta jest włożona prawidłowo?
- Czy jest to folder lub zdjęcie obrabiane na komputerze? Jeśli tak, odtwarzanie na tym urządzeniu nie jest możliwe.
	- $\rightarrow$  Zaleca się korzystanie z oprogramowania "PHOTOfunSTUDIO" (P57) w celu zapisywania zdjęć z komputera na karcie.
- Czy do wyświetlania została zastosowana funkcja [Tryb odtw.]?
	- $\rightarrow$  Zmień na [Odtw. norm.].

## **Nie można odtwarzać filmów.**

• Filmów nagranych przy innym ustawieniu [Częstotl. systemowa] nie można odtwarzać. (P51)  $\rightarrow$  Przywróć ustawienie [Częstotl. systemowa] do używanego poprzednio podczas nagrywania.

## **Połączenie Wi-Fi nie może zostać ustanowione. Łączność radiowa jest zrywana. Bezprzewodowy punkt dostępowy nie jest wyświetlany.**

## ∫ **Ogólne wskazówki dotyczące korzystania z połączenia Wi-Fi**

- Należy używać aparatu w obrębie zasięgu urządzenia, z którym ma być nawiązane połączenie.
- Czy w pobliżu używane jest urządzenie, takie jak kuchenka mikrofalowa, telefon bezprzewodowy itp., wykorzystujące częstotliwość 2,4 GHz?
	- $\rightarrow$  Jednoczesne używanie kilku urządzeń wykorzystujących fale radiowe może powodować wzajemne zakłócenia. Należy zachowywać odpowiedni odstęp między takimi urządzeniami.
- Kiedy wskaźnik naładowania akumulatora miga na czerwono, połączenie z innymi urządzeniami może się nie powieść lub zostać przerwane. (Wyświetlony zostanie komunikat [Błąd komunikacji].)
- Umieszczenie aparatu na metalowym stoliku lub półce może niekorzystnie wpłynąć na fale radiowe. W takich przypadkach nawiązanie połączenia może okazać się niemożliwe. Należy zdjąć aparat z metalowej powierzchni.

## ∫ **Informacje na temat bezprzewodowego punktu dostępowego**

- Sprawdź, czy bezprzewodowy punkt dostępowy jest włączony i gotowy do pracy.
- Sprawdź, czy sygnał punktu dostępowego jest wystarczająco silny.
	- $\rightarrow$  Spróbuj ustawić aparat bliżej bezprzewodowego punktu dostępowego.
	- $\rightarrow$  Zmień lokalizację i orientację bezprzewodowego punktu dostępowego.
- Bezprzewodowy punkt dostępowy może nie być wyświetlany przez aparat, nawet jeśli sygnał radiowy jest wystarczająco silny. Przyczyną mogą być niewłaściwe ustawienia punktu dostępowego.
	- $\rightarrow$  Sprawdź ustawienia bezprzewodowego punktu dostępowego.
	- $\rightarrow$  Jeśli rozgłaszanie SSID bezprzewodowego punktu dostępowego jest wyłączone, bezprzewodowy punkt dostępowy może nie zostać wykryty. Wprowadź kod sieciowy SSID, aby nawiązać połączenie lub włączyć rozgłaszanie SSID bezprzewodowego punktu dostępowego.

## **Gdy próbuję nawiązać połączenie Wi-Fi z komputerem z systemem Windows 8, moja nazwa użytkownika i hasło nie zostają rozpoznane, więc nie mogę się połączyć z komputerem.**

- Niektóre systemy operacyjne, w tym Windows 8, wykorzystują dwa rodzaje kont: konto lokalne i konto Microsoft.
	- $\rightarrow$  Upewnij się, że stosujesz nazwę użytkownika i hasło do konta lokalnego. Jeśli na komputerze nie utworzono konta lokalnego, należy je utworzyć.

Inne

## **Komputer PC nie jest rozpoznawany kiedy korzystam z połączenia Wi-Fi. Aparat nie może być podłączony do komputera za pomocą Wi-Fi.**

• Domyślna nazwa grupy roboczej to "WORKGROUP". Jeśli zmieniono tę nazwę, komputer nie zostanie rozpoznany.

Zmień nazwę grupy roboczej na nazwę grupy w komputerze, z którym chcesz się połączyć, za pomocą opcji [Zmień nazwę Grupa robocza] w [Połączenie z PC] menu [Konfiguracja Wi-Fi].

- Upewnij się, czy login i hasło zostały wpisane poprawnie.
- Jeśli czas systemowy podłączonego do aparatu komputera Mac lub PC z systemem Windows różni się znacznie od czasu aparatu, aparat nie będzie mógł zostać podłączony do komputera z niektórymi systemami operacyjnymi.
	- $\rightarrow$  Upewnij się, czy ustawienia [Ust. zegara] i [Strefa czas.] aparatu są zgodne z godziną, datą i strefą czasową komputera Mac lub PC z systemem Windows. Jeśli istnieje pomiędzy nimi znacząca niezgodność, należy ją zredukować.

## **Przesłanie obrazu do usługi sieciowej trwa dłuższy czas. Przesyłanie obrazu zostaje przerwane. Niektórych obrazów nie da się przesłać.**

- Czy rozmiar obrazu nie jest zbyt duży?
	- $\rightarrow$  Zmniejsz rozmiar obrazu przy użyciu opcji [Rozmiar] i spróbuj wysłać ponownie.
	- $\rightarrow$  Podziel film przy użyciu opcji [Podział filmu] i wyślij.
- Przesyłanie obrazów może trwać dłużej jeśli odległość od bezprzewodowego punktu dostępowego jest znaczna.
	- $\rightarrow$  Spróbuj przysunąć aparat bliżej bezprzewodowego punktu dostępowego.
- Formaty filmów, które można przesyłać zależą od lokalizacji docelowej.

## **Z obiektywu dochodzi dźwięk.**

- Jest to dźwięk ruchu obiektywu lub działania przysłony przy włączaniu lub wyłączaniu aparatu i nie stanowi usterki.
- Dźwięk spowodowany automatyczną regulacją przysłony może być słyszany podczas zmiany jasności, np. w związku z pracą zoomu lub przemieszczeniem aparatu. Jest to normalne ziawisko.

## **Powiększanie zostaje natychmiast przerwane.**

• Podczas korzystania z rozszerzonego zoomu optycznego działanie zoomu na chwilę się zatrzyma. Jest to normalne zjawisko.

## **Aparat się rozgrzewa.**

• Podczas użytkowania powierzchnia aparatu i tył wyświetlacza mogą się rozgrzewać. Nie ma to wpływu na wydajność ani jakość pracy aparatu.

## **Zegar zostaje wyzerowany.**

- W przypadku, gdy aparat nie jest używany przez dłuższy czas, zegar może zostać wyzerowany.
	- $\rightarrow$  Na ekranie wyświetli się komunikat [Ustaw zegar ]; ustaw zegar ponownie. (P16)

## **Specyfikacje**

Specyfikacje mogą ulec zmianie bez uprzedzenia.

## **Cyfrowy aparat fotograficzny:**

Informacje dotyczące bezpieczeństwa

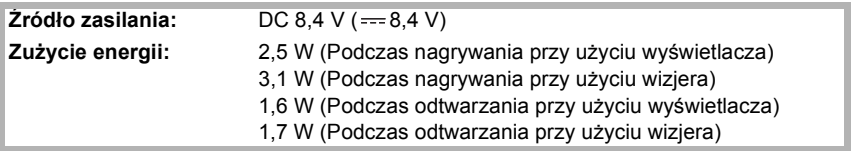

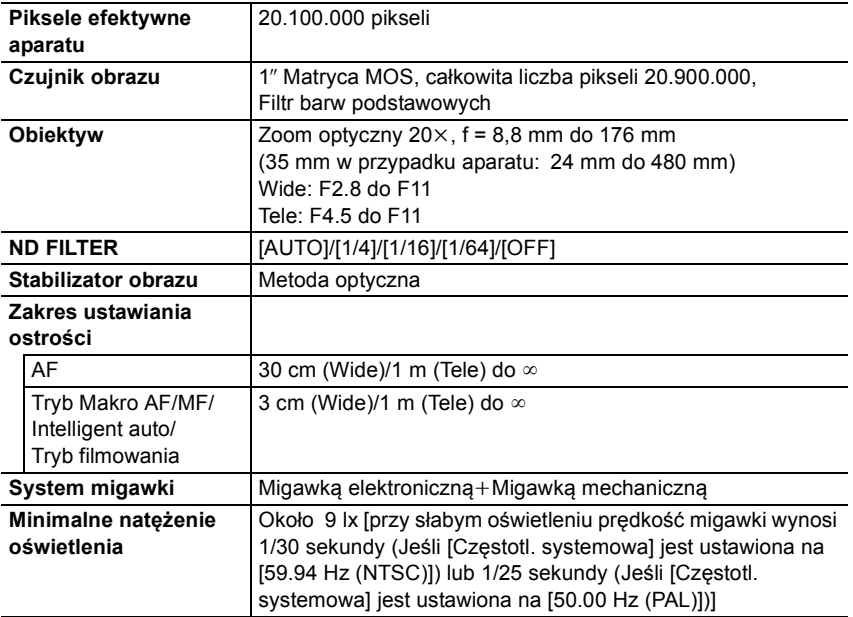

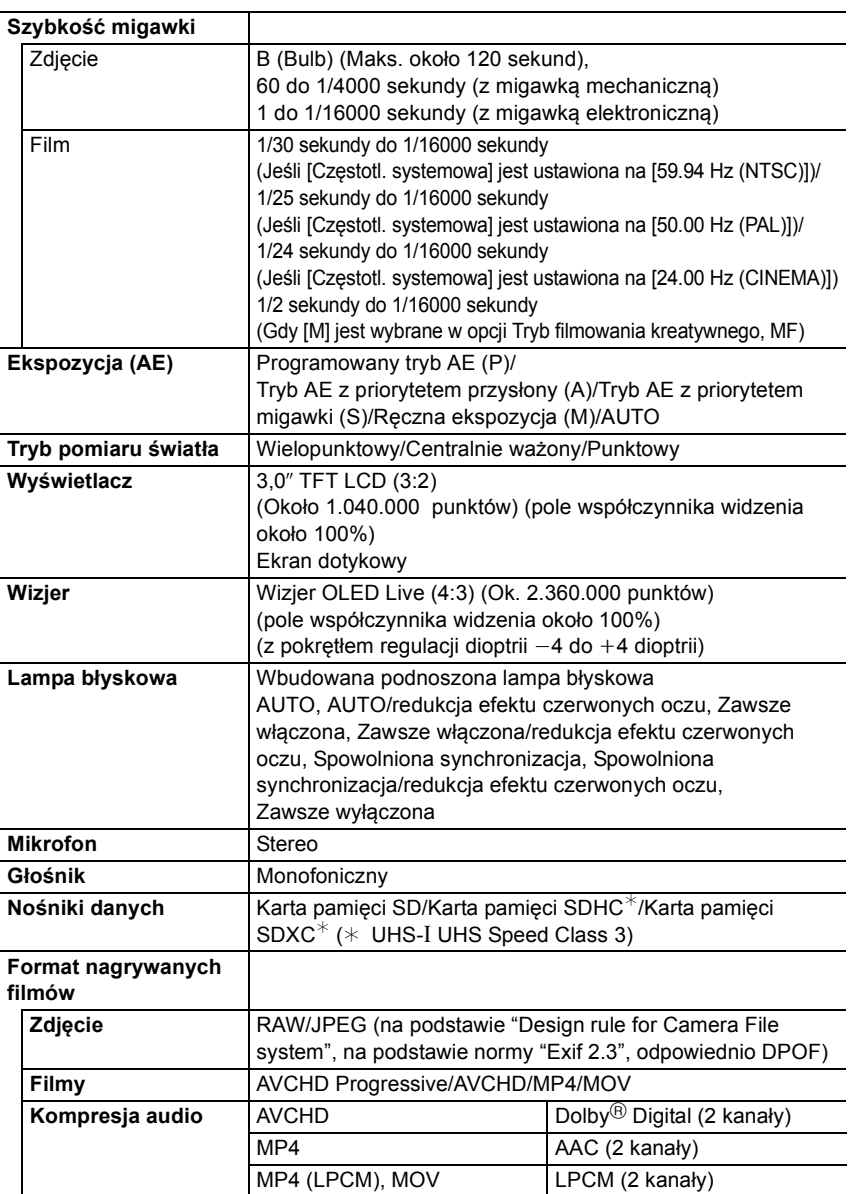

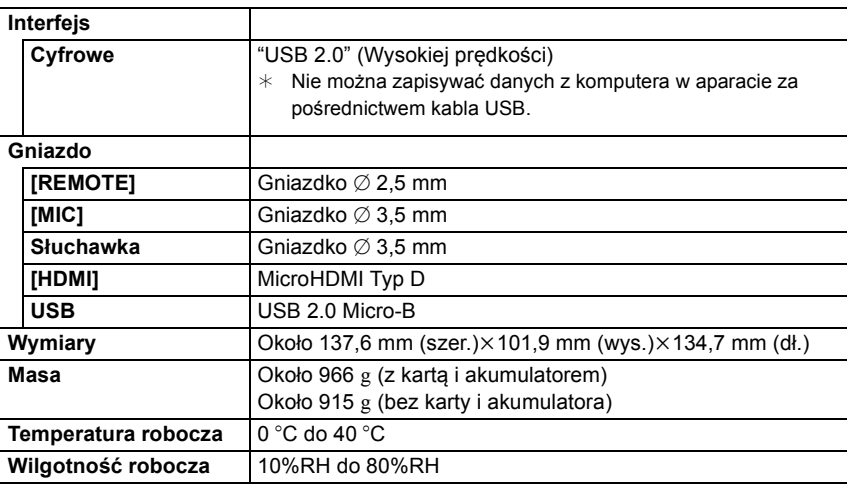

### **Nadajnik bezprzewodowy**

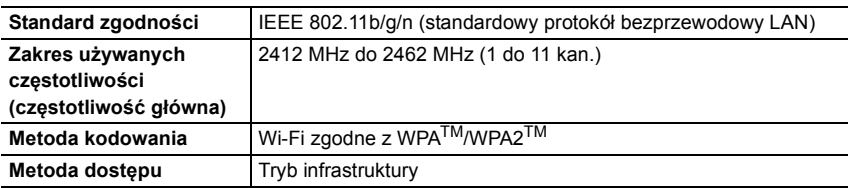

## **Ładowarka do akumulatorów (Panasonic DE-A80A):**

Informacje dotyczące bezpieczeństwa

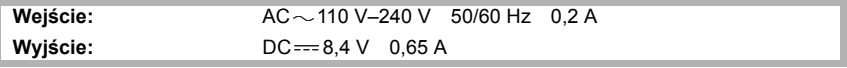

### **Pakiet akumulatorów (litowo-jonowych) (Panasonic DMW-BLC12E):**

Informacje dotyczące bezpieczeństwa

```
Napięcie/pojemność: 7,2 V/1200 mAh
```
Symbole na produkcie (w tym akcesoria) oznaczają następujące:

AC (prąd przemienny)  $\sim$ DC (prąd stały)  $=$ 冋 Sprzęt klasy II (Sprzęt o konstrukcji z podwójną izolacją.)

## **System akcesoriów aparatu cyfrowego**

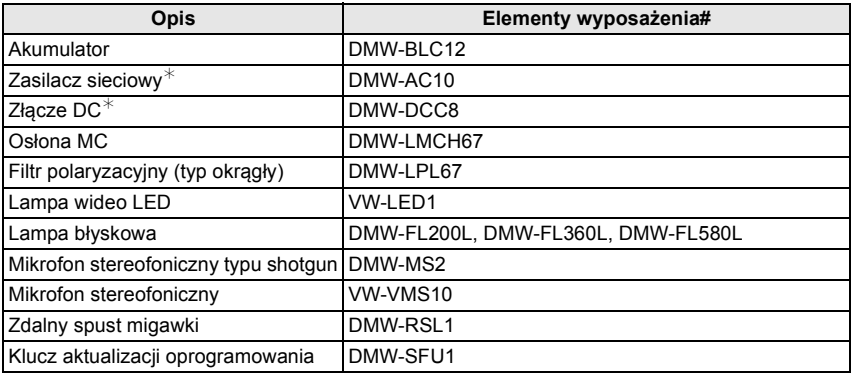

 $*$  Zasilacz sieciowy (wyposażenie opcjonalne) można stosować wyłącznie z przewidzianym do tego celu złączem DC Panasonic (wyposażenie opcjonalne). Zasilacza sieciowego (wyposażenie opcjonalne) nie można stosować niezależnie.

Numery produktu zgodne ze stanem na wrzesień 2016. Mogą one ulec zmianie.

• Niektóre elementy wyposażenia opcjonalnego mogą nie być dostępne we wszystkich państwach.

• UWAGA: Liczba i/lub rodzaj akcesoriów może różnić się dla różnych krajów. Skontaktuj się ze sprzedawcą.

# **Czytanie Instrukcji obsługi (w formacie PDF)**

Bardziej szczegółowe instrukcje obsługi są dostępne w "Instrukcja obsługi funkcje zaawansowane (w formacie PDF)". Aby się zapoznać z tym dokumentem, należy pobrać go ze strony internetowej.

**http://panasonic.jp/support/dsc/oi/index.html?model=DMC-FZ2000&dest=EP**

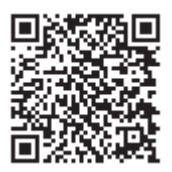

• Wybierz żądany język.

## ∫ **Sprawdzenie adresu URL i kodu QR na aparacie**

## **Wybierz menu. (P22)**

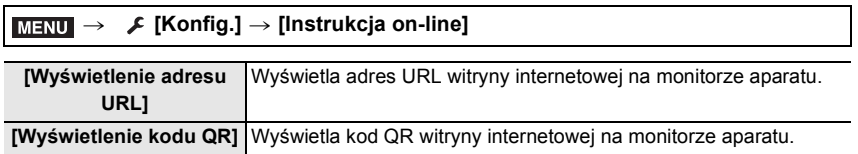

• Do przeglądania lub drukowania niniejszego dokumentu "Instrukcja obsługi funkcje zaawansowane (w formacie PDF)" potrzebny jest program Adobe Reader.

Z podanej poniżej strony internetowej należy pobrać i zainstalować wersję programu Adobe Reader, która jest obsługiwana przez posiadany system operacyjny. (Stan na wrzesień 2016) **http://www.adobe.com/products/acrobat/readstep2.html**

**71**

(POL) DVQX1040

- W urządzeniu wykorzystano następujące oprogramowanie:
- (1) oprogramowanie opracowane niezależnie przez firmę Panasonic lub dla niej,
- (2) oprogramowanie będące własnością strony trzeciej, udostępniane firmie Panasonic na zasadzie umowy licencyinej, i/lub
- (3) oprogramowanie otwarte (open source).

Oprogramowanie zaliczane do grupy (3) jest udostępniane w nadziei, że okaże się użyteczne, jednak BEZ UDZIELANIA JAKIEJKOLWIEK GWARANCJI, w tym dorozumianej gwarancji PRZYDATNOŚCI HANDLOWEJ lub PRZYDATNOŚCI DO OKREŚLONEGO CELU.

Aby uzyskać szczegółowe zapisy warunków użytkowania należy wybrać [MENU/SET]  $\rightarrow$  [Konfig.]  $\rightarrow$  [Wyśw. wersji]  $\rightarrow$  [Wersja oprogram.].

• Logo SDXC jest znakiem s SD-3C, LLC.

- "AVCHD". "AVCHD Progressive", i logo "AVCHD Progressive" są znakami towarowymi Panasonic Holdings Corporation i Sony Corporation.
- Wyprodukowano na licencji Dolby Laboratories. Dolby i symbol z podwójnym D są znakami towarowymi firmy Dolby Laboratories.
- Nazwy HDMI, HDMI High-Definition Multimedia Interface oraz logo HDMI są znakami towarowymi lub zastrzeżonymi znakami towarowymi HDMI Licensing, LLC w Stanach Zjednoczonych i innych krajach.
- HDAVI Control™ jest znakiem handlowym Panasonic Holdings Corporation.
- Adobe jest znakiem towarowym lub zarejestrowanym znakiem towarowym Adobe Systems Incorporated w Stanach Zjednoczonych i/lub innych krajach.
- Pentium jest znakiem towarowym Intel Corporation, zarejestrowanym w Stanach Zjednoczonych oraz/lub innych krajach.
- iMovie, Mac i Mac OS to znaki towarowe Apple Inc., zarejestrowane w USA i innych krajach.
- iPad, iPhone, iPod i iPod touch to znaki towarowe Apple Inc., zarejestrowane w USA i innych krajach.
- App Store jest znakiem usługowym firmy Apple Inc.
- Windows jest znakiem towarowym lub zarejestrowanym znakiem towarowym Microsoft Corporation w Stanach Zjednoczonych i/lub innych krajach.
- Android oraz Google Play są znakami towarowymi lub zarejestrowanymi znakami towarowymi Google Inc.

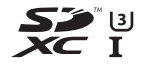

**AVCHDTM** Progressive

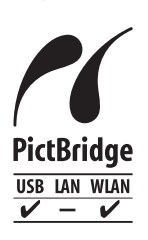

- QuickTime i logo QuickTime są handlowymi znakami lub zarejestrowanymi handlowymi znakami firmy Apple Inc., używanymi na licencji tejże firmy.
- Logo Wi-Fi CERTIFIED™ jest znakiem certyfikacji stowarzyszenia Wi-Fi Alliance<sup>®</sup>.
- Znak Wi-Fi Protected Setup™ jest znakiem certyfikacji Wi-Fi Alliance®.
- "Wi-Fi $\mathbb{B}^n$  to zastrzeżony znak towarowy firmy Wi-Fi Alliance $^{\circledR}$ .
- "Wi-Fi Protected Setup™", "WPA™", i "WPA2™"są zarejestrowanymi znakami towarowymi Wi-Fi Alliance<sup>®</sup>.
- DLNA, the DLNA Logo and DLNA CERTIFIED are trademarks, service marks, or certification marks of the Digital Living Network Alliance.
- W tym produkcie wykorzystano "DynaFont" firmy DynaComware Corporation. DynaFont jest zarejestrowanym znakiem towarowym DynaComware Taiwan Inc.
- QR Code to zastrzeżony znak towarowy firmy DENSO WAVE INCORPORATED.
- Inne nazwy systemów lub produktów wspomniane w niniejszej instrukcji są zwykle znakami towarowymi lub zastrzeżonymi znakami towarowymi producentów tych systemów lub produktów.

Licencja na urządzenie została udzielona na podstawie AVC Patent Portfolio License i dotyczy osobistego i niekomercyjnego użytku przez użytkownika w celu (i) kodowania materiałów wideo zgodnie ze standardem AVC ("AVC

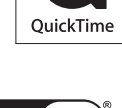

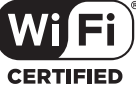

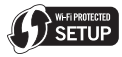

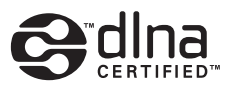

VIDEO") i/lub (ii) dekodowania materiałów wideo AVC, które zostały zakodowane przez użytkownika na potrzeby własne i niekomercyjne i/lub zostały uzyskane od dostawcy materiałów wideo, który posiada licencję umożliwiającą dostarczanie materiałów w formacie AVC. Nie udziela się licencji jawnej ani dorozumianej na jakiekolwiek inne formy użytkowania. Dodatkowych informacji udziela MPEG LA, L.L.C. Odwiedź stronę http://www.mpegla.com

## **Infolinia (Polska):**

**801 003 532** - numer dla połączeń z sieci stacjonarnej **22 295 37 27** - numer dla połączeń z sieci stacjonarnej oraz komórkowej

## **Produkt Panasonic**

Produkt objęty jest E-Gwarancją Panasonic. Prosimy o zachowanie dowodu zakupu. Warunki gwarancji oraz informacje o produkcie są dostępne na stronie www.panasonic.pl lub pod numerami telefonów: 801 003 532 - numer dla połączeń z sieci stacjonarnej 22 295 37 27 - numer dla połączeń z sieci stacjonarnej oraz komórkowej

## **Dystrybucja w Polsce**

Panasonic Marketing Europe GmbH (Spółka z ograniczoną odpowiedzialnością) Oddział w Polsce ul. Wołoska 9A, 02-583 Warszawa

**Wyprodukowano przez: Panasonic Entertainment & Communication Co., Ltd. 1-10-12, Yagumo-higashi-machi, Moriguchi City, Osaka, Japonia Importer: Panasonic Marketing Europe GmbH Upoważniony przedstawiciel w UE: Panasonic Testing Centre Winsbergring 15, 22525 Hamburg, Niemcy**

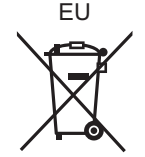

Panasonic Entertainment & Communication Co., Ltd. Web Site: http://www.panasonic.com

Panasonic Entertainment & Communication Co., Ltd. 2016